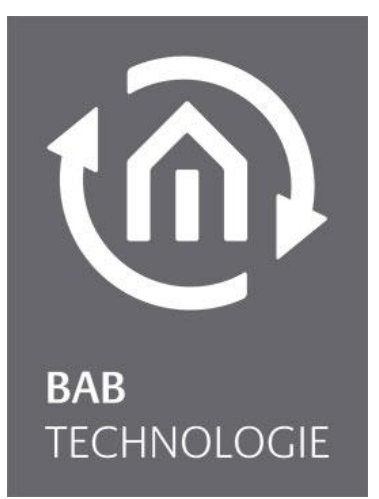

BAB TECHNOLOGIE GmbH

# **INTERCOM**MODULE Documentation

Version: 1.0.3 Type: IP Item No.: 10582

> Manual version I Issue 11/2019 Date: 08. Sep. 2020

EN

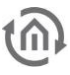

BAB TECHNOLOGIE GmbH

Hörder Burgstraße 18 D-44263 Dortmund

info@bab-tec.de

Tel.: +49 (0) 231 – 476 425 - 30 Fax.: +49 (0) 231 – 476 425 - 59 www.bab-tec.de

 $\widehat{\mathbb{G}}$ 

# TABLE OF CONTENTS

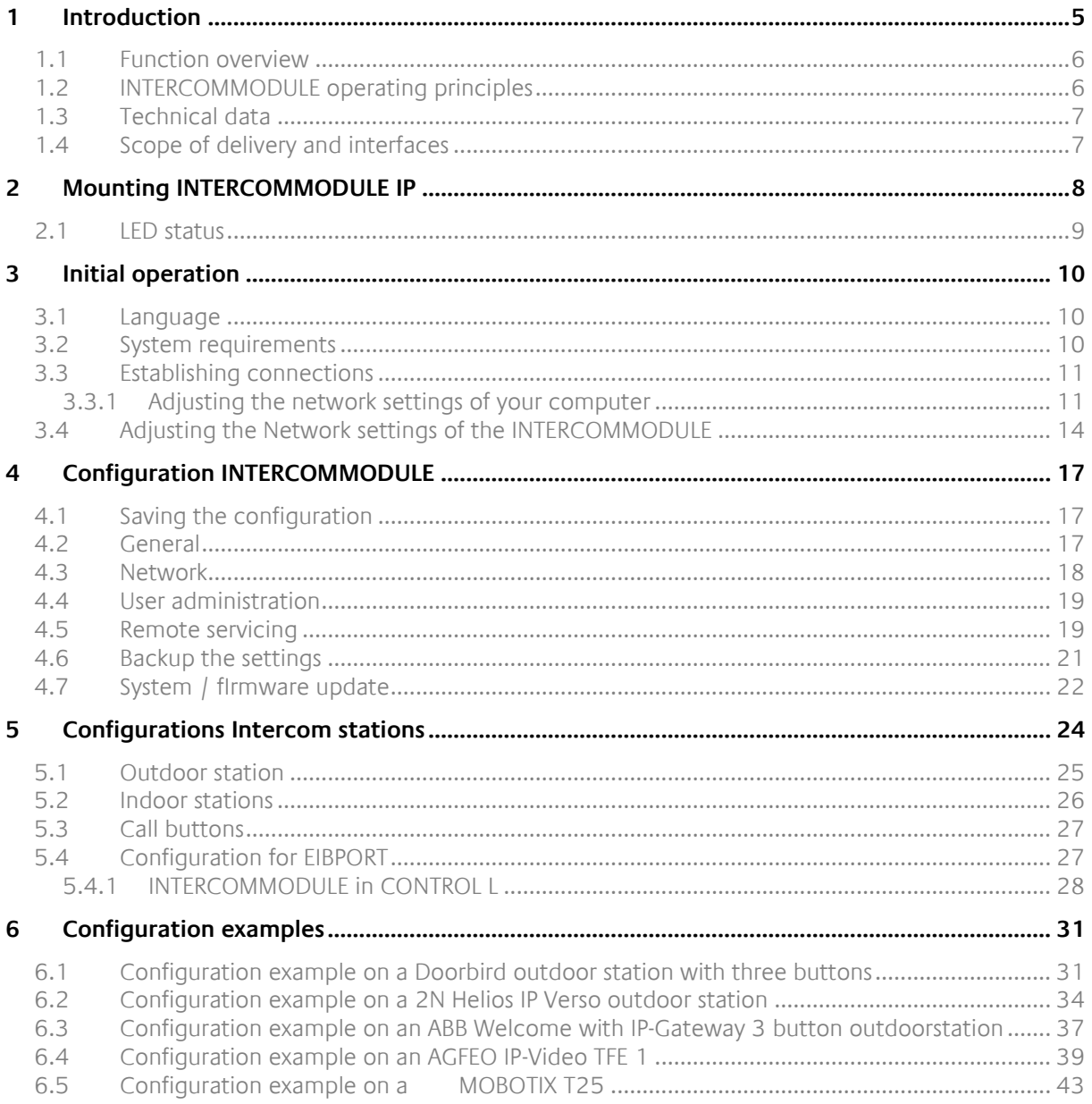

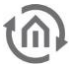

#### LIST OF FIGURES

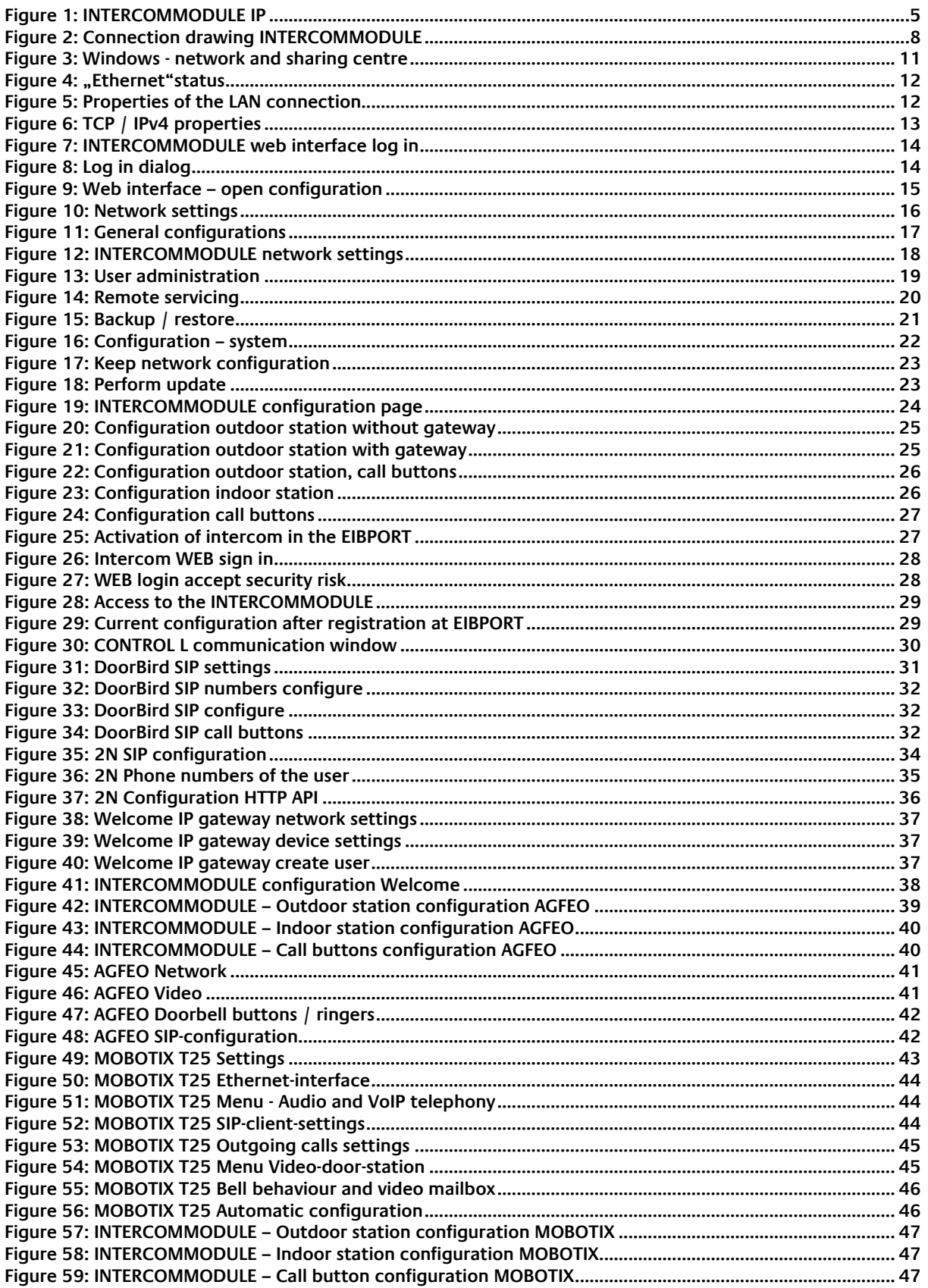

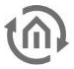

# <span id="page-4-0"></span>**1 INTRODUCTION**

We would like congratulate you for purchase of the new **INTERCOM**MODULE and we would like thank you for your trust. That you're able to cope right with the new device from the beginning, we recommend that you carefully read the operating manual.

That's how you get to know the **INTERCOM**MODULE quickly and comprehensively. In addition, the operating manual is given you advices for installing and using your new device.

BAB TECHNOLOGIE

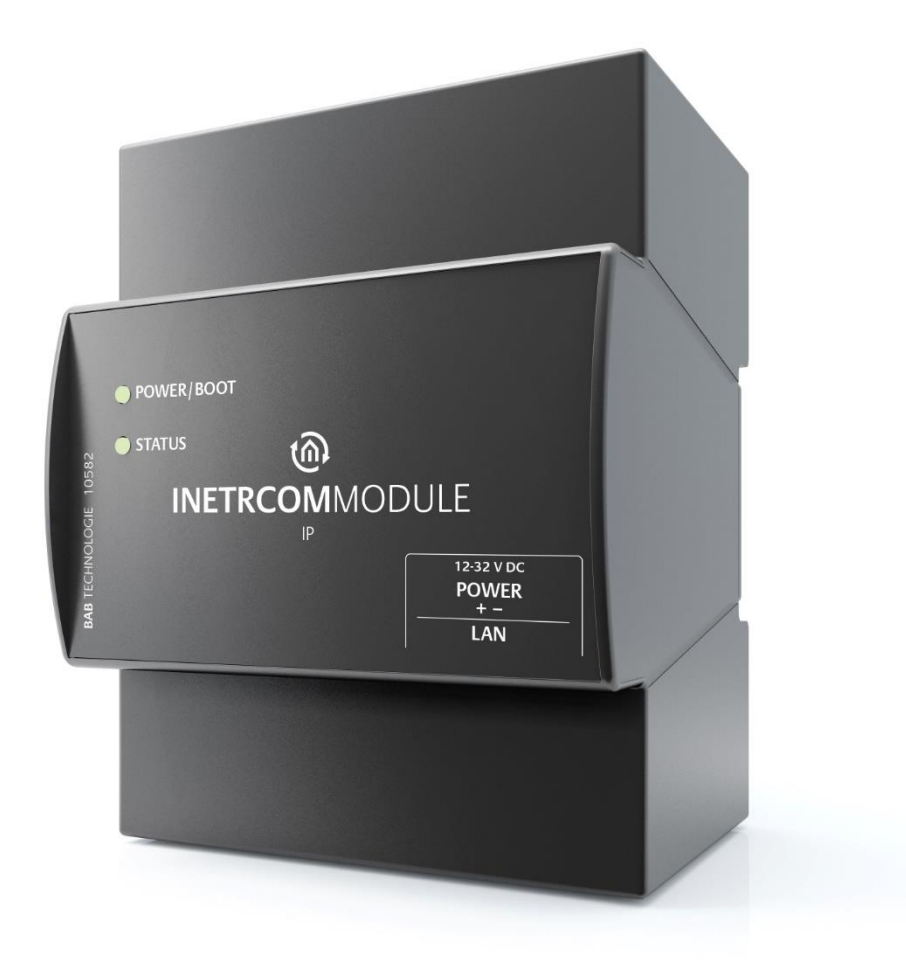

#### Figure 1: INTERCOMMODULE IP

<span id="page-4-1"></span>Product name: **INTERCOM**MODULE IP Usage: The **INTERCOM**MODULE (ICM) provides the connection between an IP-capable video intercom system and a visualization application, such as CONTROL-L based on EIB**PORT** or a client, equipped with the CONTROL **T** 2 software. Optional with KNX/TP interface (in preparation) Mounting: DIN rail mounting Article number: 10582 (IP)

# <span id="page-5-0"></span>**1.1 FUNCTION OVERVIEW**

With the **INTERCOM**MODULE it will be able to display on a SMARTSURFACE via Software CONTROL **T** 2 an IP-capable video door-station system. In connection with the EIB**PORT** or CUBEVISIONMODULE (in preparation) there is possibility, through the integrated visualizations on e.g. touch screen, receiving the sound and video image of a video door-station and also controlling these.

The **INTERCOM**MODULE is intended for usage in small systems and can provide up to 18 outdoor intercom stations and 18 indoor stations.

A special feature of the **INTERCOM**MODULE is that video door intercom station cab be mixed from different manufacturers.

# <span id="page-5-1"></span>**1.2 INTERCOMMODULE OPERATING PRINCIPLES**

The **INTERCOM**MODULE is an application server for video and VoIP (Voice over IP) based on the open source software FreeSWITCH. SIP compatible control units can communicate with it. It is important to distinguish whether the video door station is a SIP server or a SIP client. The SIP port 5060 is enabled for external communication of the **INTERCOM**MODULE.

A SIP server is e.g. the ABB Welcome. The ABB Welcome has an IP gateway (83342) that works as a server where it is required to be log in (at the **INTERCOM**MODULE). Other intercom systems, such as the DoorBird or 2N only work as a client and therefore it isn't required to be explicitly configured in the **INTERCOM**MODULE.

The **INTERCOM**MODULE supports both SIP client and SIP server video door station. Thus, intercom door station can be operated in both versions as "client mode" as well as "server mode".

a) Currently supporting "Client Mode" video door stations:

The company DoorBird (Generic type, anonymous client mode) The company Firma 2N (Generic type, anonymous client mode) The company AGFEO (Generic type, registered client mode) The company MOBOTIX (Generic type, registered client mode)

b) Currently supporting "Server mode" video door stations:

Company ABB / Busch-Jaeger Welcome together with the IP Gateway 83342

As indoor intercom station will be installed the software CONTROL **T** 2 on Windows Touch Panel PCs (for example **SMART**SURFACE). The Touch Panel PC must be equipped with microphone and loudspeaker. To improve the voice quality, we recommend the use of a DSP chip (Digital Sound Processor), e.g. the CLEAR VOICE MODULE.

Another indoor intercom station is used the EIB**PORT**. The configuration for the EIB**PORT** is done by a TOKEN, which is generated by the **INTERCOM**MODULE. Thus, the intercom function can be used for CONTROL L. Other applications such as for **CUBEVISION**MODULE are still in the development progress. Due to automatic configuration, automatically generated clients emerge in the configuration of the **INTERCOM**MODULE which are not editable but only erasable. The maximum number of clients is 18. It should be noted that the **INTERCOM**MODULE does not automatically delete automatically logged on clients. By repeatedly deleting the browser cache of the Control-L it can happen that the maximum number is reached and no new clients are accepted. Then the user himself has to remove clients in the **INTERCOM**MODULE.

# <span id="page-6-0"></span>**1.3 TECHNICAL DATA**

#### **Article No. 10582 (IP)**

- Operating voltage: 12–32V DC<br>■ Typical power consumption: 30
- Typical power consumption: 300 mA / 12 V DC<br>Power consumption:  $\epsilon = 5$  W
- Power consumption: <= 5 W
- **Connection: Power supplier over screw-type terminal**
- Resistant to climate: EN 50090-2-2
- Ambient temperature:  $-5$  to  $+35$  °C
- Rel. humidity (non-condensing):  $5\%$  to  $80\%$

#### **Mechanical data**

- **Mounting: DIN-rail housing 4 units**
- Dimensions (W x H x D) in mm:  $72 \times 90 \times 63$
- **Housing: Plastic**
- **Protection class: IP20 (according to EN 60529)**

#### **Interfaces:**

**Ethernet over RI45-feamle connector** 

#### **Specific features**

#### **Software requirement**

- **•** Operating system: independent
- **•** Communication: Network interface
- **Browser:** current standard browser

# <span id="page-6-1"></span>**1.4 SCOPE OF DELIVERY AND INTERFACES**

The **INTERCOM**MODULE will be delivered in carton with the following contents:

- 1x **INTERCOM**MODULE
- 1x screw-type terminal 2-way power supplier

#### **A power supply unit for the device is NOT included in the scope of delivery!**

In addition to the connection for the power supply (**12-32 V DC**), the **INTERCOM**MODULE has the following interfaces

- 1x RJ 45: Ethernet 100Mbit/s Full Duplex
- 4x USB-terminal (not supported)

Factory setting by delivery

- IP-address 192.168.1.221
- User name admin
- Password admin
- Device Name **INTERCOM**MODULE

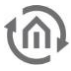

# <span id="page-7-0"></span>**2 MOUNTING INTERCOMMODULE IP**

The device on picture is the **INTERCOM**MODULE IP, DIN-rail housing 4 units. Dimensions (width x height x depth): 70 x 90 x 63 mm

- So that the power supply can be connected easily, the screw-type terminals (see figure below) can be taken off.
- Now the cable of the power supply is connected to the screw-type terminals (see figure below). Please observe the polarity!
- Next, the screw-type terminals can be inserted again on the **INTERCOM**MODULE.
- Now the device can be snapped onto the DIN rail, according to DIN EN 60715.

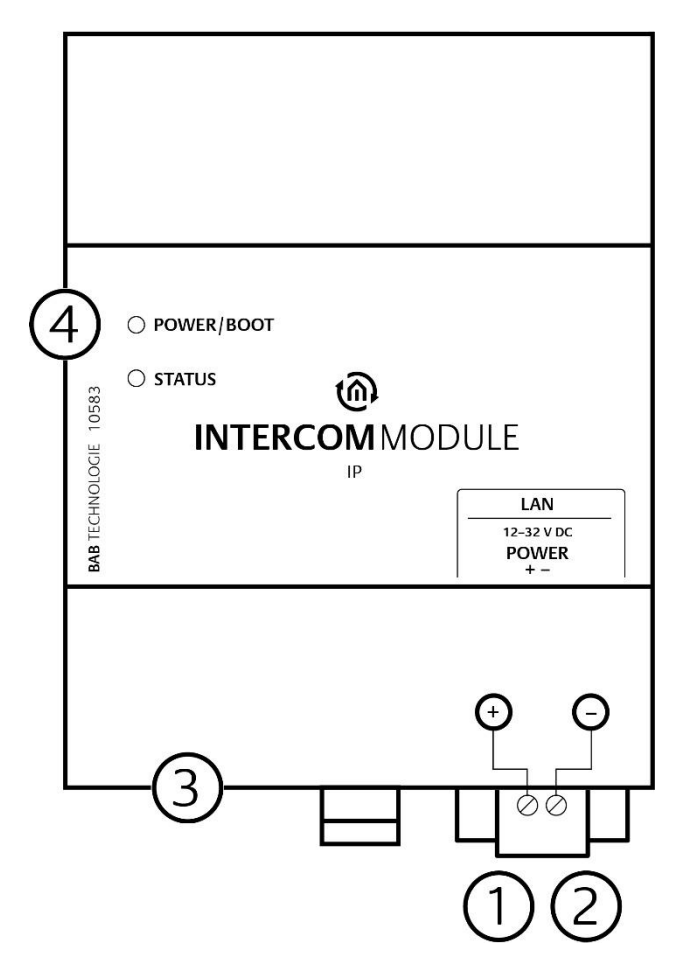

Figure 2: Connection drawing INTERCOMMODULE

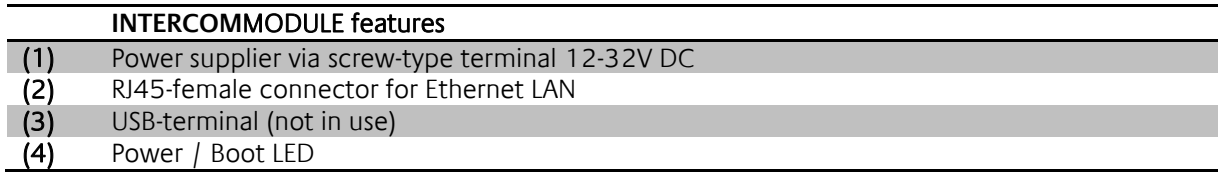

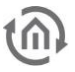

# <span id="page-8-0"></span>**2.1 LED STATUS**

The **INTERCOM**MODULE has two DUO LEDs ("Power / Boot" and "Status"). Each DUO LED has one green and one red LED. The upper LED is for power  $/$  boot, the lower LED is the status LED.

#### **POWER / BOOT LED**

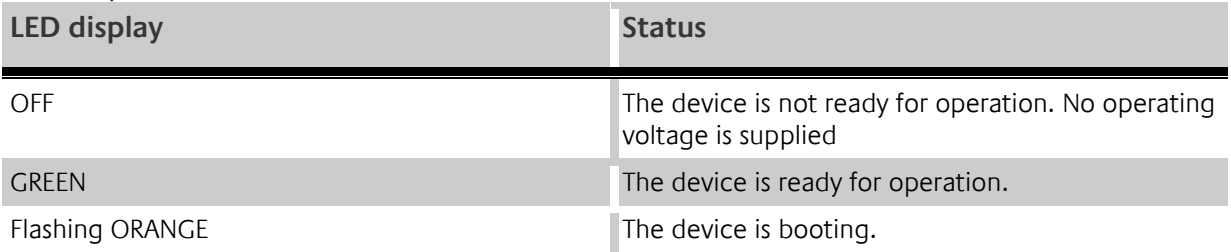

#### **STATUS-LED**

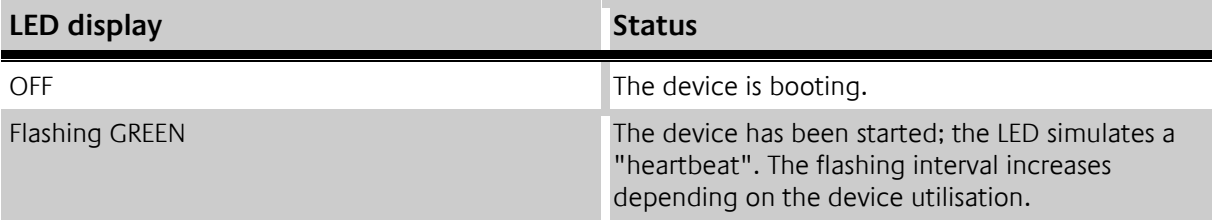

#### **Explanation:**

The green "Power/Boot" LED lights up as soon as the **INTERCOM**MODULE is supplied with power. Two or three seconds after the power supply has been switched on, this LED also starts to flash red (flashing orange) until the booting process has been completed. Then the LED is permanently illuminated green, while the "Status" LED flashes green (simulates a "heartbeat"). The flashing frequency increases depending on the device utilisation.

The **INTERCOM**MODULE takes for starting approx. **2 minutes** for starting.

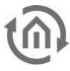

### <span id="page-9-0"></span>**3 INITIAL OPERATION**

If the **INTERCOM**MODULE has been mounted and started as described in chapter "*[Mounting](#page-7-0)*", now can be continued the commissioning as specified below.

#### **Factory setting by delivery:**

IP-address 192.168.1.221

Subnet mask 255.255.255.0

Username admin

Password admin

Device name **INTERCOM**MODULE

**Note: The password must be changed immediately when logging in for the first time. If the password is lost, the device cannot be reset!**

### <span id="page-9-1"></span>**3.1 LANGUAGE**

#### **Web interface**

The language used for the **INTERCOM**MODULE Web interface is based on the language set in the browser. German and English are currently available in the **INTERCOM**MODULE. If the browser is set to a language other than German or English, English is displayed in the **INTERCOM**MODULE interface.

# <span id="page-9-2"></span>**3.2 SYSTEM REQUIREMENTS**

 Current browser (e.g. Firefox, Chrome, Safari etc.) Do not use Internet Explorer

<span id="page-10-0"></span>In order to configure the **INTERCOM**MODULE, a current browser and a network connection to the device are required. If the device is in the condition of delivery, it can be accessed at the abovementioned IP address and the network settings must be adjusted to the address range, where necessary. Please follow the information given in the chapter "[Adjusting the network setting of your computer](#page-10-1)" for this purpose.

### <span id="page-10-1"></span>3.3.1 ADJUSTING THE NETWORK SETTINGS OF YOUR COMPUTER

In order to adjust the network settings of your computer and establish a connection to the device, please proceed as described below:

- Open the IP address settings (under Windows 7):
- Click "Start Button" --> "Control Panel" --> "Network"
- Select "Network Connection", then "LAN Connection" ("Intel PRO1000 GT" in the figure below).

<span id="page-10-2"></span>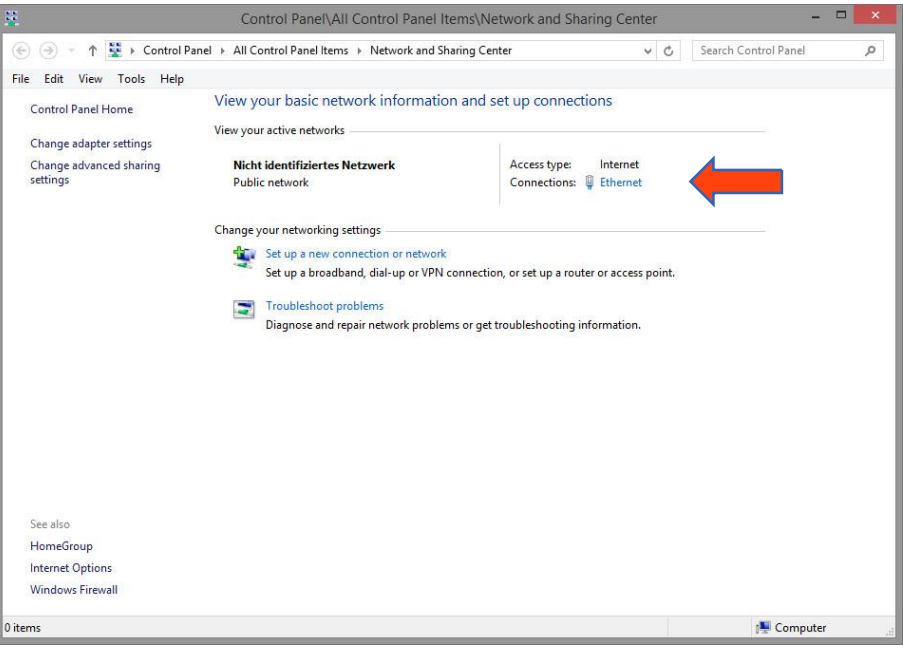

Figure 3: Windows - network and sharing centre

**Then click "Properties":** 

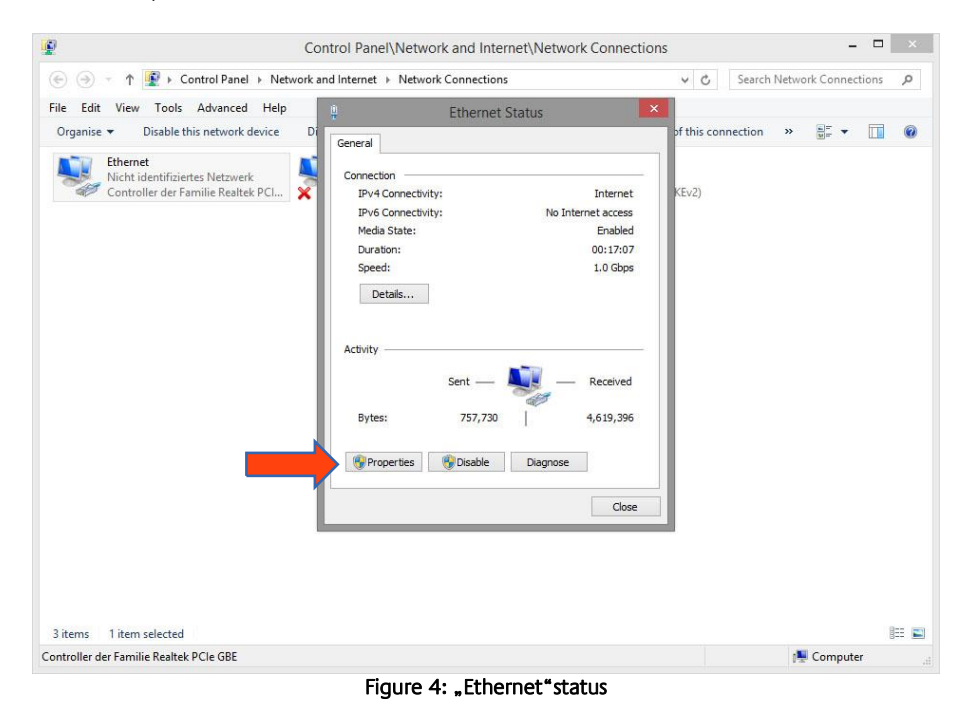

<span id="page-11-0"></span>Select "Internet protocol Version 4 (TCP/IPv4)" and click "Properties" again:

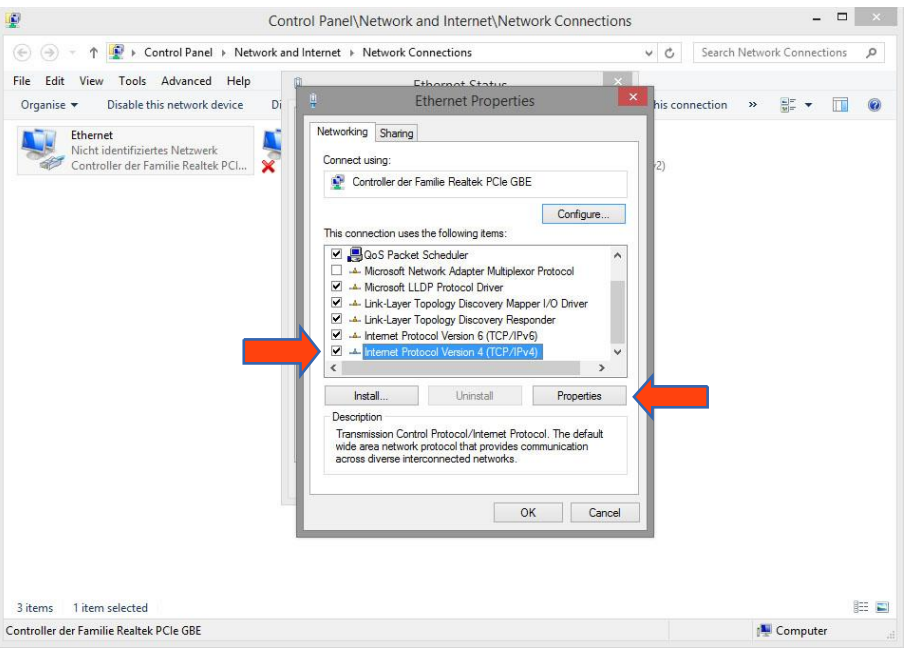

Figure 5: Properties of the LAN connection

- <span id="page-11-1"></span> Now note down the current IP address settings or take a screenshot in order to ensure that you can reset the IP address setting following the configuration of the **INTERCOM**MODULE.
- Now change the IP address settings (IP address and subnet mask) as required:

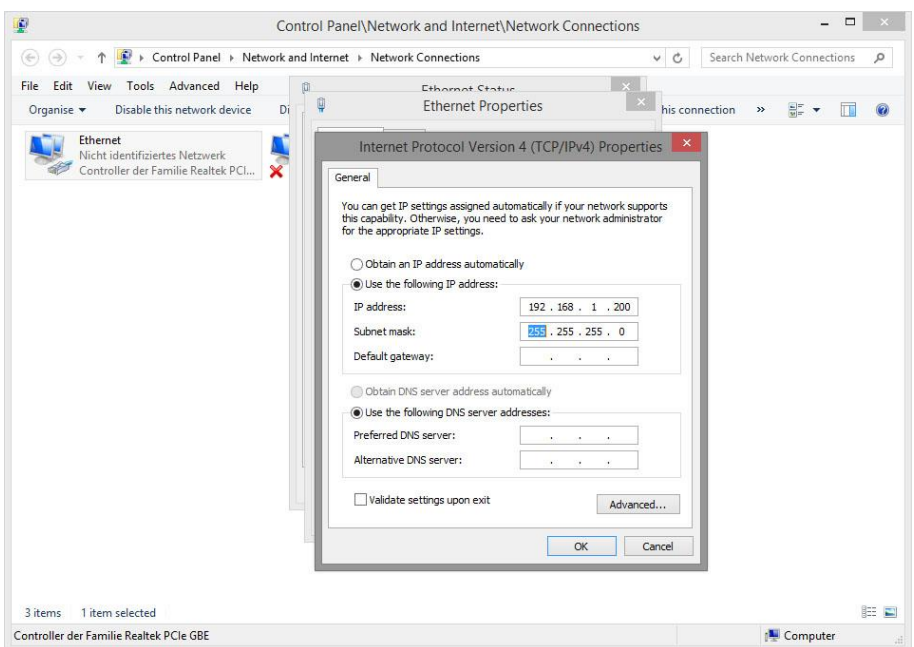

Figure 6: TCP / IPv4 properties

<span id="page-12-0"></span>Example of a valid configuration for the factory settings of the **INTERCOM**MODULE:

- **Firm Free IP-address:** 192.168.1.228
- **Subnet mask:** 255.255.255.0
- Now confirm your input with "OK".
- Close all windows until the "Windows Network and Sharing Centre Settings" window is shown.

Thus, you have adjusted the network settings of your PC to those of the **INTERCOM**MODULE. You can access the web interface of the **INTERCOM**MODULE by means of the browser. Restore the original network settings of your PC by following the steps described above as soon as you have configured the **INTERCOM**MODULE correspondingly.

If the IP address of your PC and your **INTERCOM**MODULE are in the same network mask, you can continue with the configuration.

### <span id="page-13-0"></span>**3.4 ADJUSTING THE NETWORK SETTINGS OF THE INTERCOMMODULE**

If the network prerequisites have been created, you can now access the configuration of the **APP**MODULE in order to adjust the network settings to the local requirements there. To do this, please proceed as described below:

 Enter the IP address of the **INTERCOM**MODULE in the address line of your browser (for factory settings: 192.168.1.221).

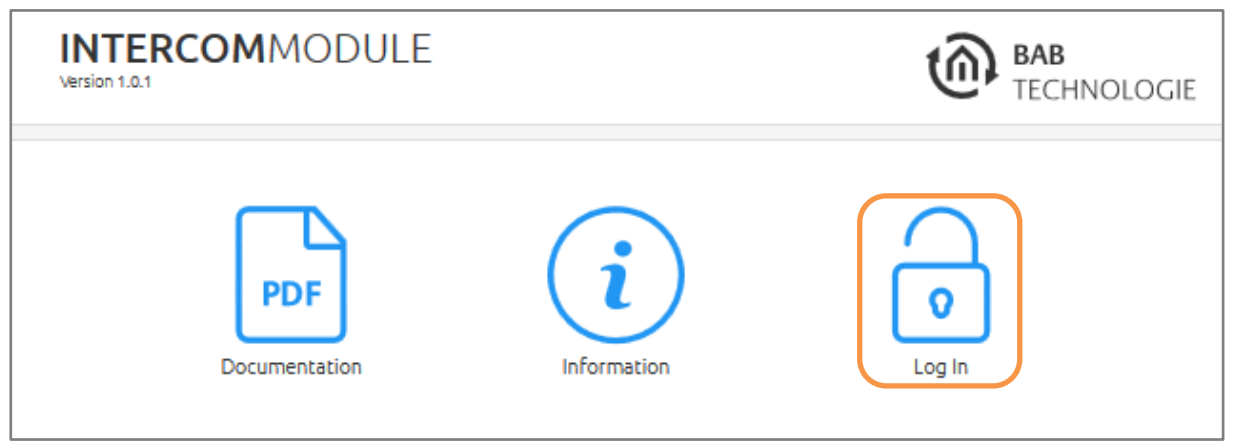

Figure 7: INTERCOMMODULE web interface log in

<span id="page-13-1"></span> The start page of the **INTERCOM**MODULE opens. Click on "Log in" on the left edge of the screen (see figure above, orange circle)

> Username: **admin** Password: **admin**

A login dialog appears. For factory settings, the login data is as follows:

a In Log In Username Password Cancel  $\alpha$ Figure 8: Log in dialog

<span id="page-13-2"></span>**Note: The password must be changed immediately when logging in for the first time. If the password is lost, the device cannot be reset!**

**Note: Logging in only works if the browser is authorised to save cookies!**

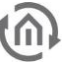

- The view on the home page is changing. Now you can reach the following levels:
	- **Intercom Configuration**
	- **•** Configuration
	- **Information**
	- **Log Out**
- To change the IP address of the **INTERCOM**MODULE please click on "CONFIGURATION"

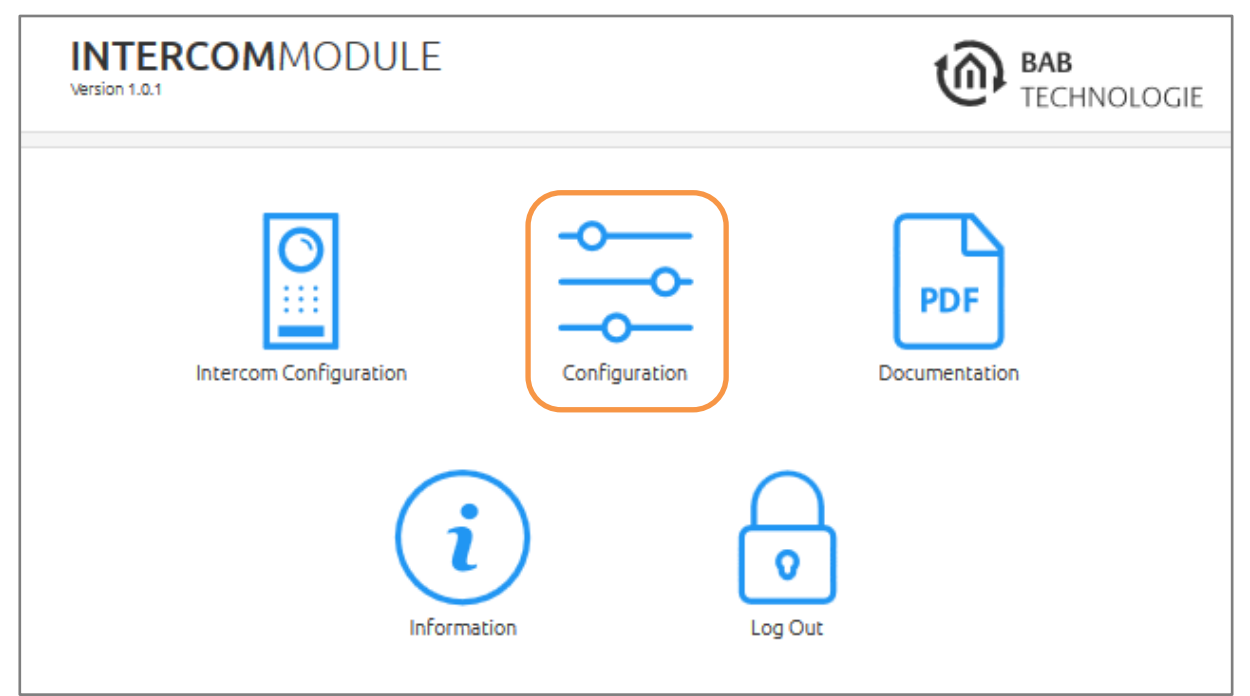

Figure 9: Web interface – open configuration

<span id="page-14-0"></span>The configuration menu opens. In the menu item "Network" the following settings can be done:

**IP-address/ subnet**  Field for the static assignment of IP addresses. Please make also sure that the **mask / gateway:** subnet mask (often 255.255.255.0) and the gateway entry are correct. (Often the IP address of the WLAN router). **Note: Without a correct gateway entry, the device will not be able to communicate with the Internet. DNS server:** DNS is the abbreviation for Domain Name System. The DNS server converts Internet addresses, for example "www.bab-tec.de" into the IP addresses "85.214.89.170" and vice versa. Without a valid DNS entry, NTP-, weather- or UPnP services do not work. (Often the IP address of the router. Alternatively, you can enter a public DNS server). **NTP server:** NTP is a free service for synchronising the system time of Internet-compatible devices. If it is not possible to establish the connection to an NTP-Server, the system time must always be checked and adjusted manually. NTP-Server list: e.g.<http://www.pool.ntp.org/zone/europe>

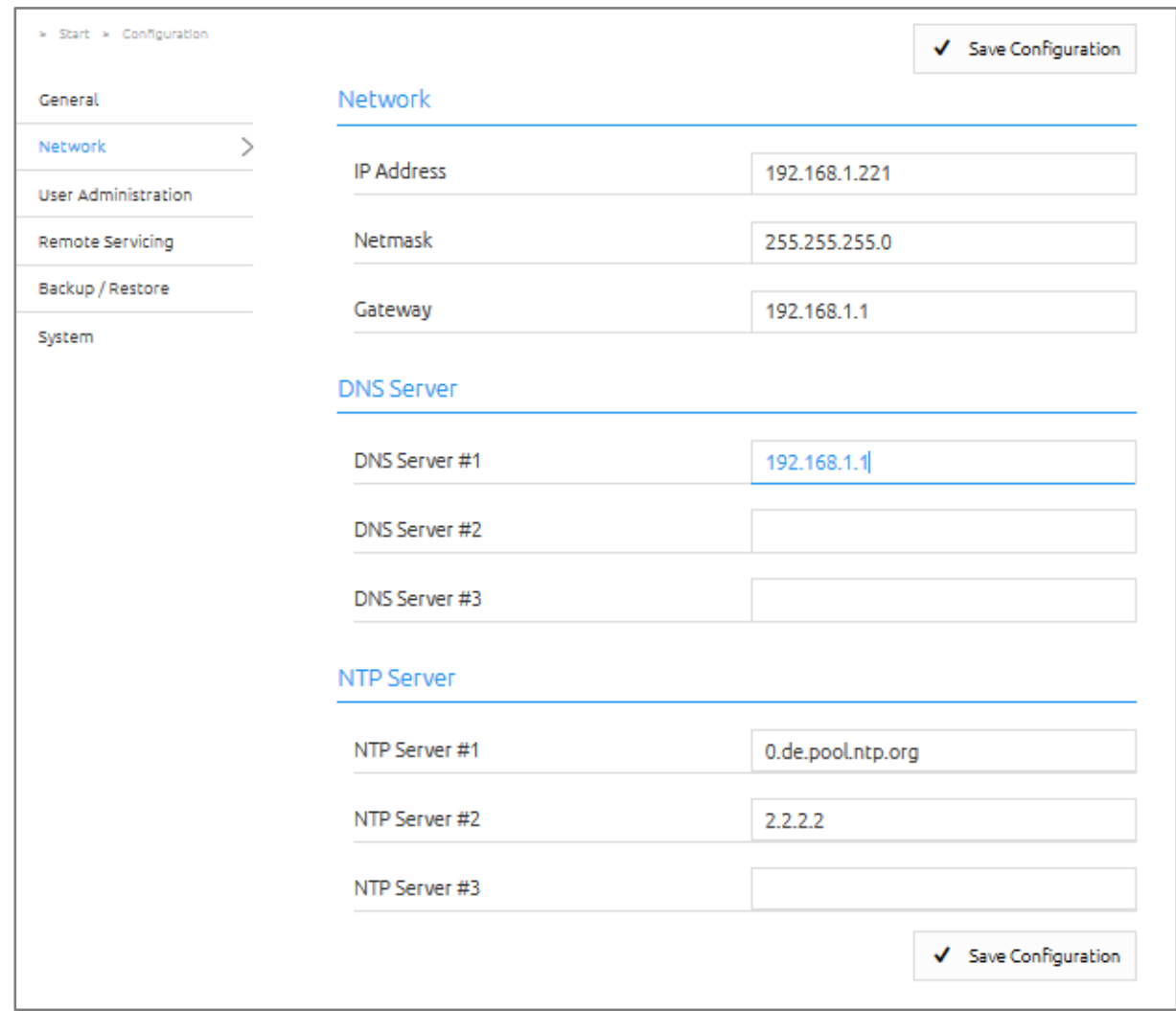

#### Figure 10: Network settings

<span id="page-15-0"></span>Change the IP address settings as required. In order to save the settings made, click "Save Configuration". The server in the device is restarted; the browser automatically connects to the new IP address if possible.

**Note: Please bear in mind that you might have to reset the IP address of your computer to the initial value in order to be able to access the INTERCOM**MODULE **after the change has been made.**

# <span id="page-16-0"></span>**4 CONFIGURATION INTERCOMMODULE**

### <span id="page-16-1"></span>**4.1 SAVING THE CONFIGURATION**

As soon as you have made changes to the configuration, such as the name or the IP address of the **INTERCOM**MODULE, click on the field "Save configuration".

# <span id="page-16-2"></span>**4.2 GENERAL**

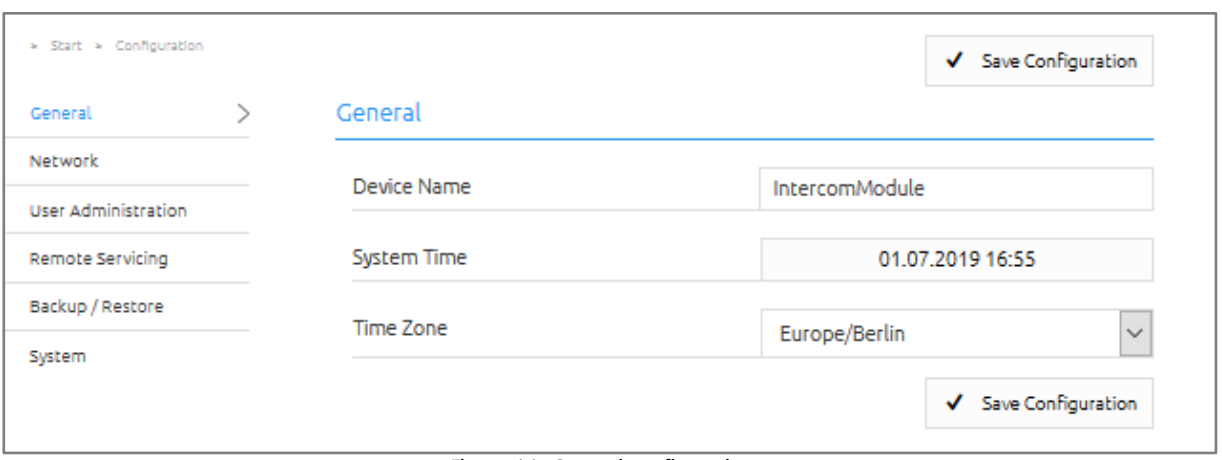

Click on "Configuration" to make changes to the general settings.

#### Figure 11: General configurations

- <span id="page-16-3"></span>Device name: Here, you can assign an individual device name for your **INTERCOM**MODULE. This name is then displayed in the "Discovery Tool" and BAB STARTER.
- System time: The current system time of the device is shown. Clicking the button synchronises the system time of the device with that of the local PC. To synchronise the system time automatically, please use the NTP service. See chapter "[Network](#page-17-0)".

Location: Edit the installation site so that the correct time zone can be set.

**Note: The system time must be correct for the software to run properly. Please make sure that the system time is always correct. If synchronisation with NTP is not possible, correct the system time manually.**

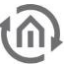

### <span id="page-17-0"></span>**4.3 NETWORK**

The **INTERCOM**MODULE has no DHCP. The **INTERCOM**MODULE and the outdoor stations / gateways must have a fixed IP address. If the outdoor stations / gateways don't have a setting for a static (fixed) IP address, they must receive a permanently assigned IP address by the DHCP service inside from router or server.

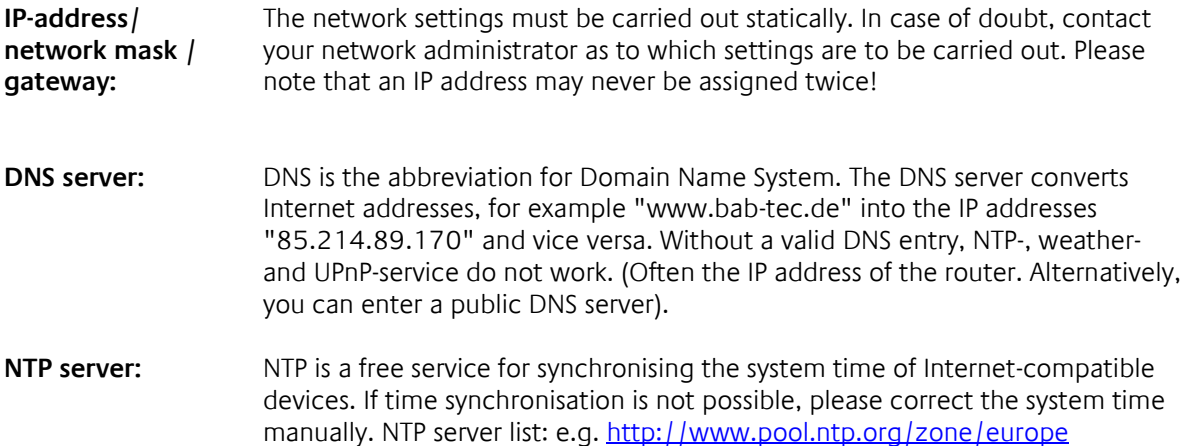

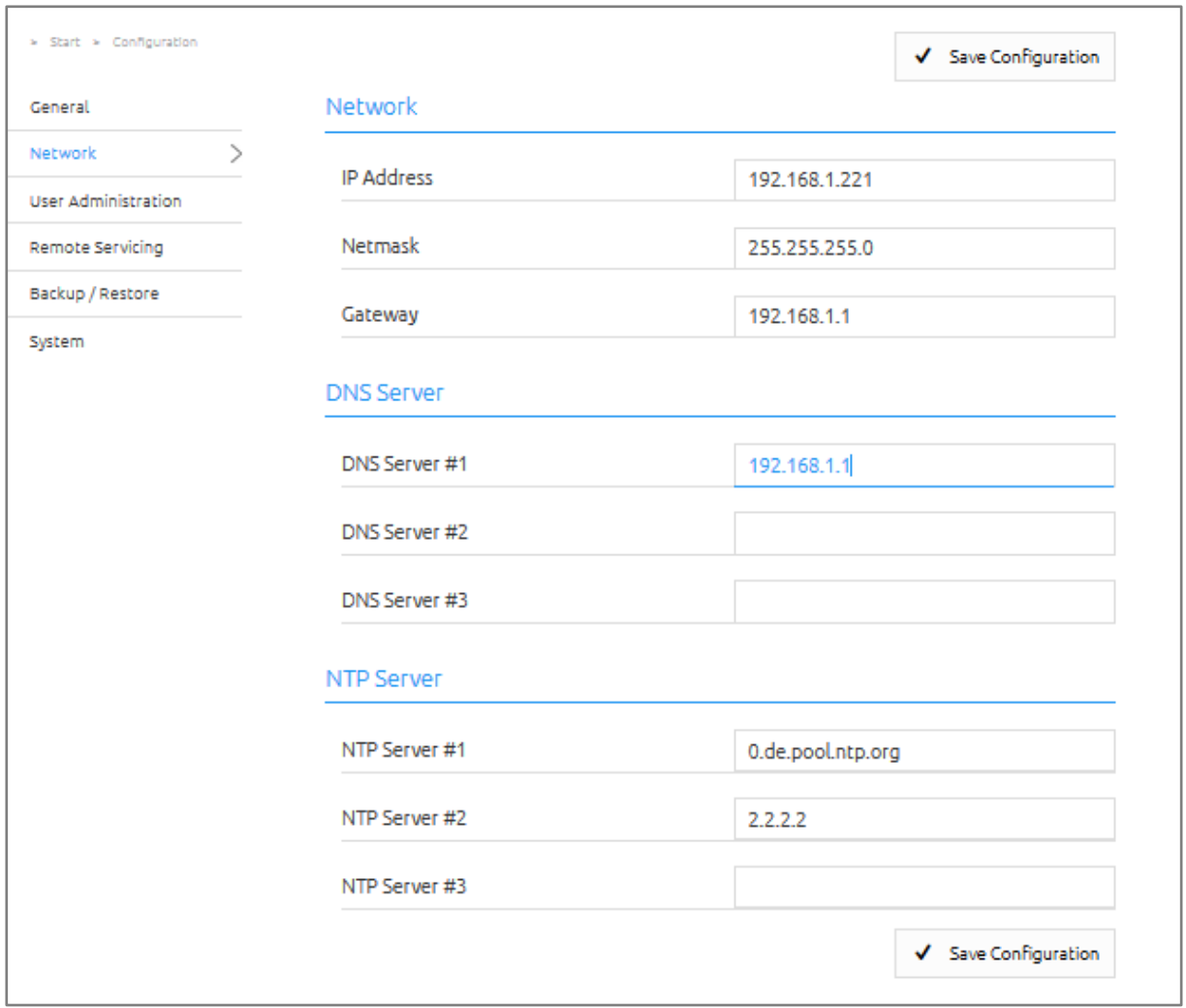

#### <span id="page-17-1"></span>Figure 12: INTERCOMMODULE network settings

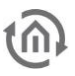

### <span id="page-18-0"></span>**4.4 USER ADMINISTRATION**

The user data required to access the **INTERCOM**MODULE Web interface is managed here. To change or add users, click "User administration" in the "Configuration" menu item.

#### **Note: Make sure that you always assign secure passwords and follow standard password guidelines.**

#### DISABLE PASSWORD RECOVERY

If this option is selected, the password cannot be reset and the device must be sent in if you lose the password.

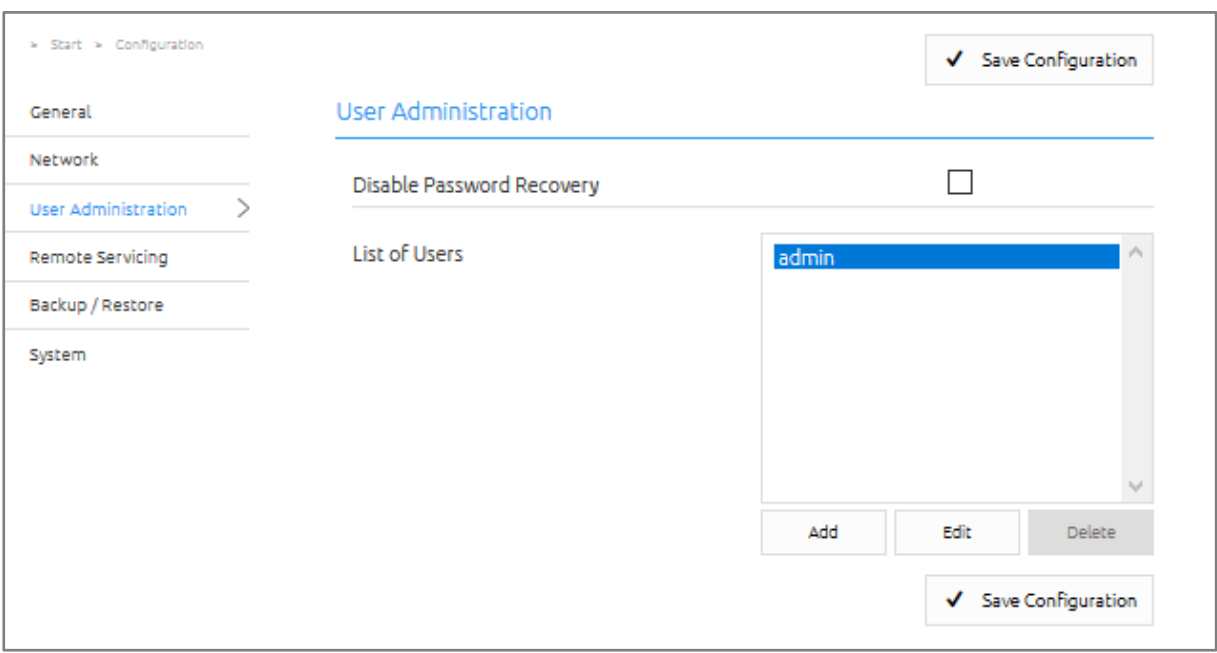

Figure 13: User administration

### <span id="page-18-2"></span><span id="page-18-1"></span>**4.5 REMOTE SERVICING**

Remote Servicing is available as of firmware version 1.3.7.

Activate the Remote Servicing Access of the **INTERCOM**MODULE. Select a time between 2-12 hours after which the Remote Servicing Access is automatically closed. Remote Servicing Access is also deactivated again if the **INTERCOM**MODULE is restarted; this is independent of the set time. Remote Servicing Access can be deactivated at any time by clicking on "Deactivate Remote Servicing Access". Activate the Remote Servicing Access by clicking on "Activate Remote Servicing Access". Remote Servicing access is started. This process takes a few seconds and the Remote Servicing Access ID is displayed. Copy the ID and send it to [info@bab-tec.de.](file://///babtec.loc/Abteilung/Dokumentation/Dokumentationen/APP%20MODULE/APM_Doku/_WORKSPACE_EN/info@bab-tec.de)

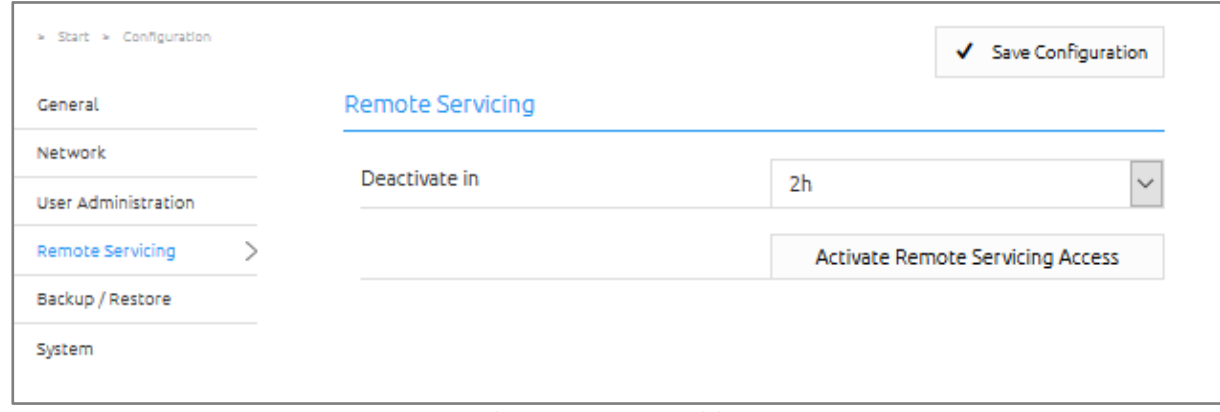

#### Figure 14: Remote servicing

<span id="page-19-0"></span>Before you activate Remote Servicing Access, contact Support!

### <span id="page-20-0"></span>**4.6 BACKUP THE SETTINGS**

The configuration data of the **INTERCOM**MODULE should be backed up at regular intervals in order to ensure that the current configuration status can be restored at any time.

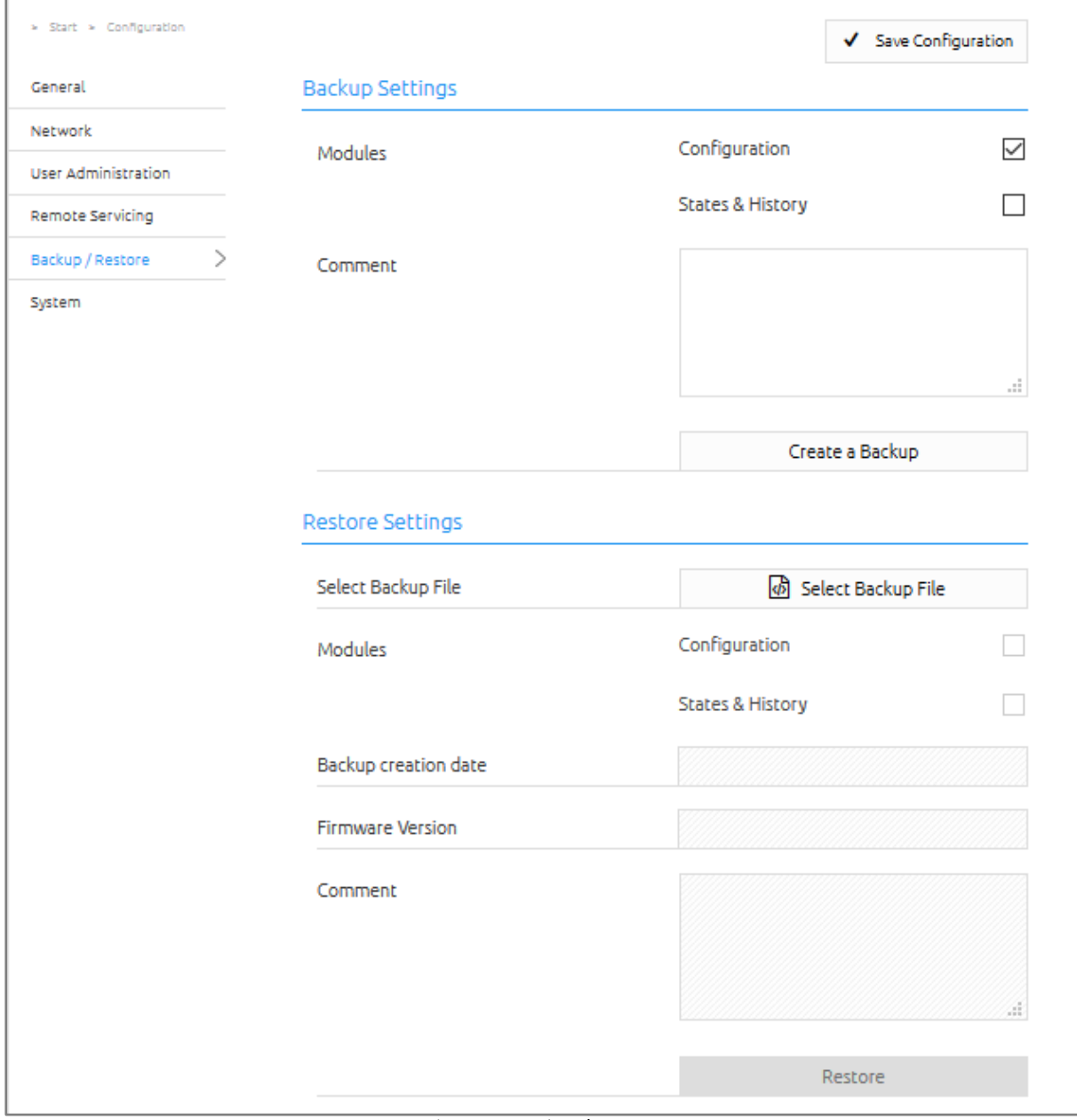

Figure 15: Backup / restore

#### <span id="page-20-1"></span>CREATING BACKUP

Select the checkboxes under "Modules" to set which configuration data is to be backed up.

Configuration: All configuration data of the **INTERCOM**MODULE.

**Note: The network settings are not backed up; these are separate from the backup data.**

Comments regarding the backup can be added in the "Comments" field.

- Click on "Create backup" to launch the backup process.
- The backup file is generated by the system and provided automatically for download using the browser download dialogue.

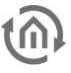

#### RESTORE A BACKUP

- Select an **INTERCOM**MODULE backup file using the "Select backup file" button. The files have the extensions "\*.icm.bkp".
- The "Modules" field shows which modules are available in the selected backup file. You can also use the checkboxes to select which modules are to be restored.
- Information for the selected file is displayed in the "Backup created on", "Firmware version" and "Comments" fields.
- Configuration: All configuration data except for the app configuration data.

**Note: The network settings are not part of the backup file.**

### <span id="page-21-0"></span>**4.7 SYSTEM / FIRMWARE UPDATE**

#### SERVICE

Here the device can be restarted.

#### FIRMWARE UPDATE

Each **INTERCOM**MODULE can be updated. The firmware update is free of charge. The current firmware files can be found on the BAB homepage. Proceed as follows to update the device:

- Download the current firmware image from the download area [www.bab-tec.de.](http://www.bab-tec.de/)
- Unpack the file to any folder.

#### **Note: Generate a new backup before you launch the update "[Backup the settings](#page-20-0)"). The update process restores the factory settings.**

#### Open "Configuration" – "System".

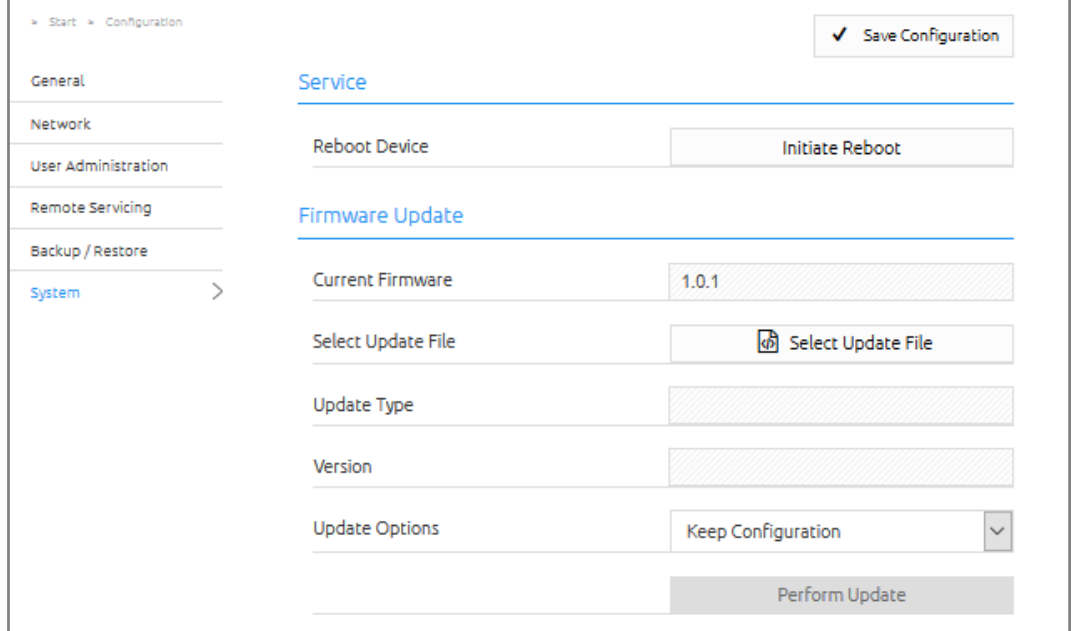

<span id="page-21-1"></span>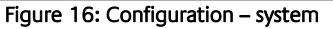

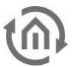

- Select the firmware image file (\*.bin extension) using the "Select update file" dialogue. Update type and version are displayed.
- Please choose one of the update options
	- 1. Keep Configuration: All settings, apps and instances will be preserved
	- 2. Keep Network Settings: Only the network settings will be preserved.
	- Caution: all other settings as well as all your apps and their instances will be deleted 3. Reset Configuration: The device will be reset to factory defaults during the update.

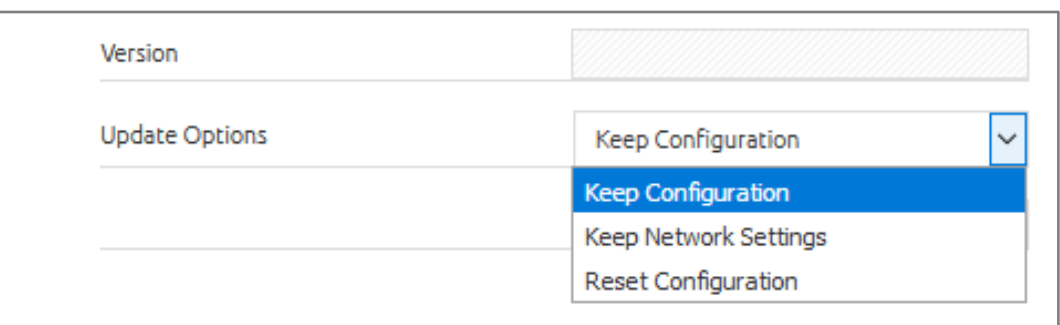

Figure 17: Keep network configuration

<span id="page-22-0"></span>Start the update process by clicking on "Start update".

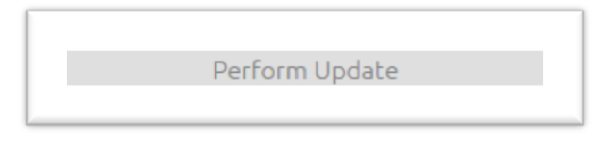

Figure 18: Perform update

<span id="page-22-1"></span> Wait until the update is complete. The Web interface is updated automatically once the process has been successfully completed.

The update restores the device factory settings (except for the network settings; see above). Individual settings are only loaded again when you restore a backup (see  $\frac{Backup}{the$  settings")

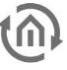

# <span id="page-23-0"></span>**5 CONFIGURATIONS INTERCOM STATIONS**

Before one of the supported door intercoms can be configured into the **INTERCOM**MODULE, it must be configured with the software provided by the manufacturer and integrated into the network. The following examples will be described only the settings in software of manufacturer which are important for the **INTERCOM**MODULE. If you have any questions about the settings or the software of the door intercom systems, please contact yourself the manufacturer of the door intercom system. For further procedure the basic knowledge about SIP communication of door intercom systems is required.

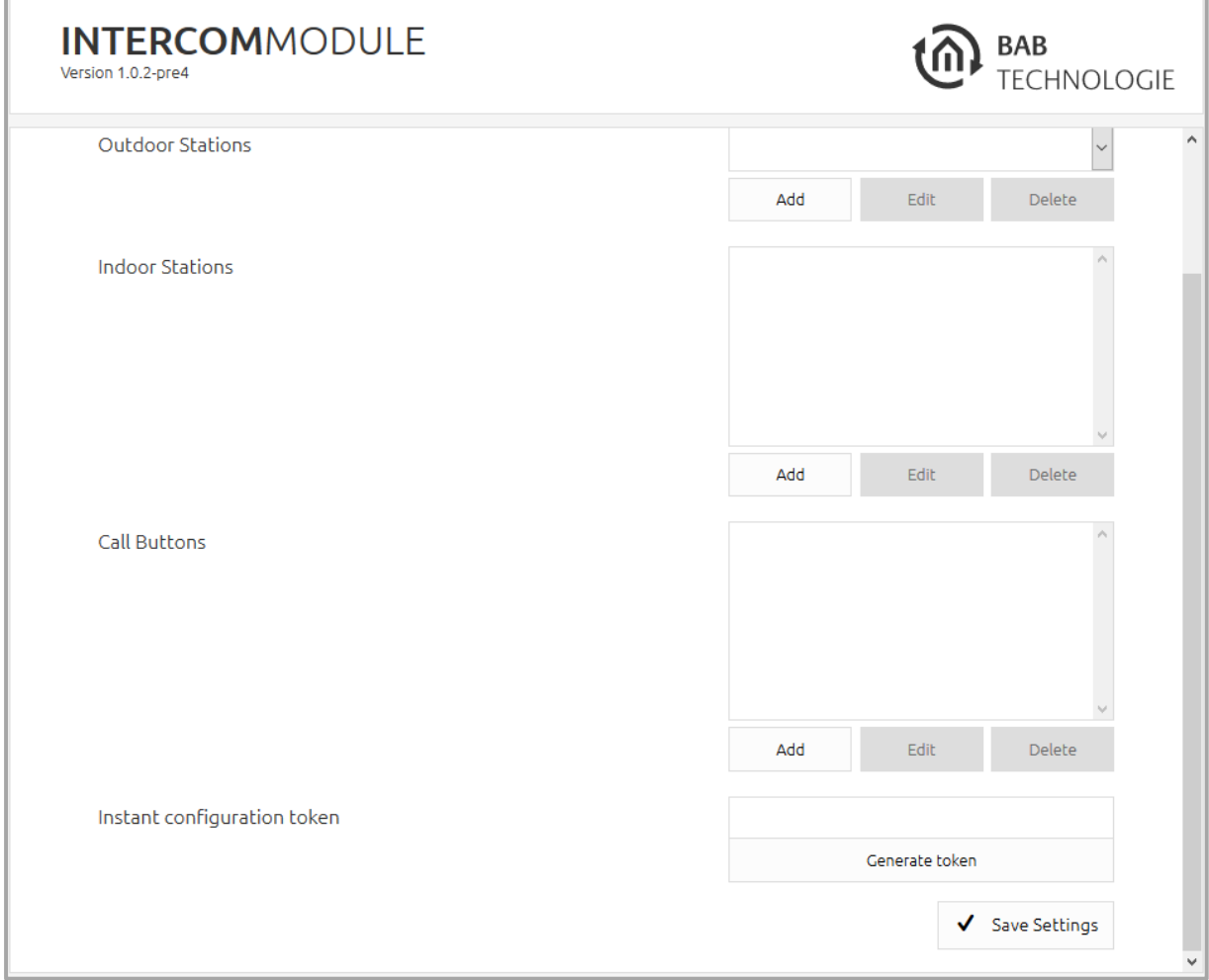

<span id="page-23-1"></span>Figure 19: INTERCOMMODULE configuration page

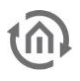

# <span id="page-24-0"></span>**5.1 OUTDOOR STATION**

Here you can configure one or more outdoor stations. Click on "Add" to configure an outdoor station. Enter a name, without spaces, for the outdoor station and then select the type of door intercom according to your outdoor station. Some outdoor intercom stations without a gateway (e.g. Doorbird), the configuration of the intercom system is already completed with a click on the OK button; it is very different depending on the manufacturer.

In case it is used an outdoor intercom system with gateway (ABB Welcome IP gateway), the IP address of the gateway as well as the user name and password of this gateway must be entered. This data requires the **INTERCOM**MODULE to log in to the gateway. The IP gateway must have a static IP address, since the **INTERCOM**MODULE will not notice a possible change of IP address by DHCP.

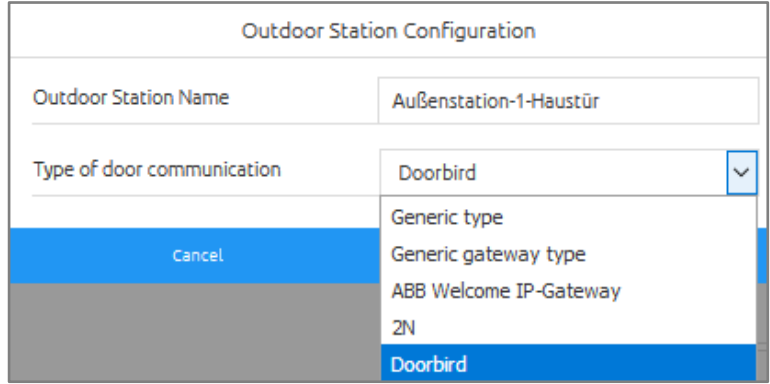

Figure 20: Configuration outdoor station without gateway

<span id="page-24-1"></span>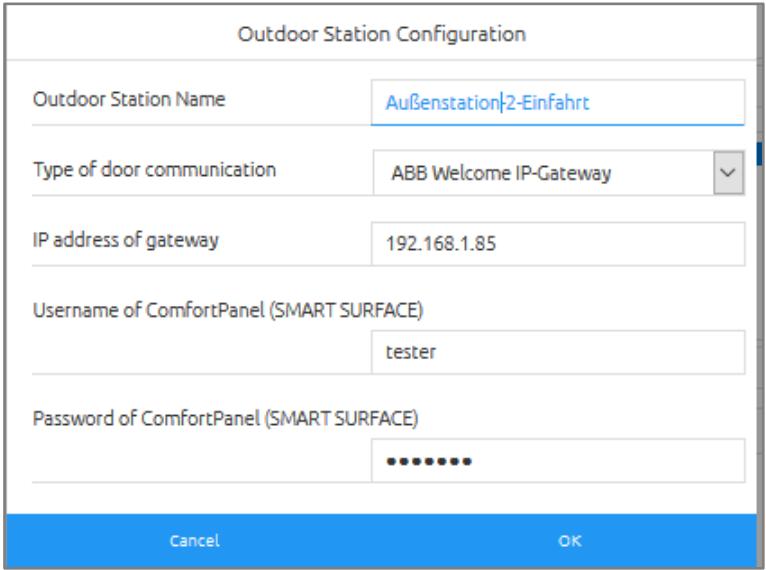

Figure 21: Configuration outdoor station with gateway

<span id="page-24-2"></span>The integration of further manufactures of door intercom stations is in preparation. Currently the following door intercom stations are supported:

- ABB Welcome IP-Gateway (Generic gateway type, server mode)
- 2N (Generic type, anonymous client mode)
- DoorBird (Generic type, anonymous client mode)
- AGFEO IP-Video TFE 1 (Generic client type, registered client mode )
- MOBOTIX T25 (Generic client type, registered client mode )

In the SIP communication of the door stations is distinguished between the server and client mode, wherein the client mode can be executed as anonymous or as a registered client. The SIP port 5060 is enabled for external communication of the **INTERCOM**MODULE.

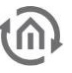

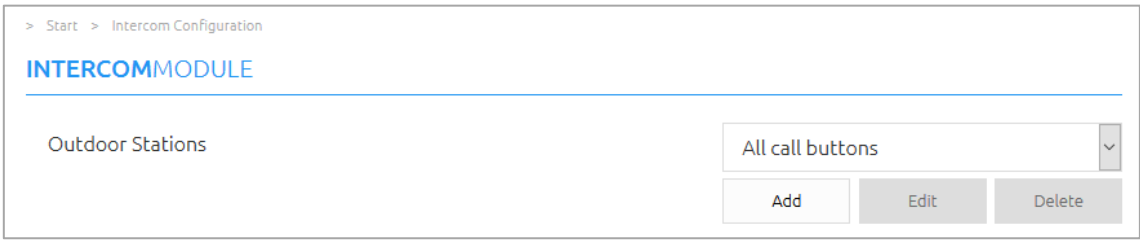

#### Figure 22: Configuration outdoor station, call buttons

#### <span id="page-25-1"></span>Note:

The display of the call buttons depends on the selected outdoor station.

buttons configured in the **INTERCOM**MODULE for all outstations.

You must assign each external station its own SIP ID of call buttons. It is best to make a note of all the call buttons IDs (and identifiers) assigned to the outstations before assigning them to the **INTERCOM**MODULE (by call button configuration). If more than two outdoor stations are configured, select an outdoor station to display only the call buttons added for the selected outdoor station. Select "All call buttons" to display all call

### <span id="page-25-0"></span>**5.2 INDOOR STATIONS**

Here you can configure one or more indoor stations (e.g. Windows client with CONTROL **T** 2). Click on "Add" to connect an indoor station via its individual SIP ID to the **INTERCOM**MODULE and CONTROL **T** 2.

The configuration data of the indoor station such as "name of the indoor station" (without space), password of the indoor station "as well as the 1-9-digit individual" SIP ID of the indoor station "can be specified here and must be taken over in the CONTROL **T** 2 software. (See documentation CONTROL **T** 2).

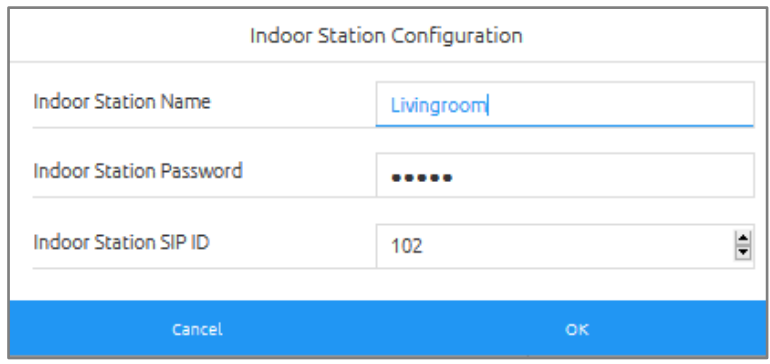

Figure 23: Configuration indoor station

#### <span id="page-25-2"></span>Note:

Indoor stations can be assigned outdoor station with multiple call buttons (see "Call Button Configuration" for more detailed information). You can even assign an indoor station call buttons from different outdoor stations.

Up to 18 different indoor stations (Windows client with CONTROL **T** 2) can be configured.

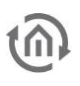

# <span id="page-26-0"></span>**5.3 CALL BUTTONS**

Here you can assign the call buttons to the indoor and outdoor stations. The call buttons must previously been configured in the outdoor system software. How to configure the call buttons in the software of outdoor system refer to the documentation of the outdoor system.

Click on "Add" to connect a call button via its individual SIP ID to the associated outdoor station. Continue to assign the call button to the (already configured) indoor station (s) by selecting them under "Assign Indoor Units". Up to 18 different call buttons can be configured.

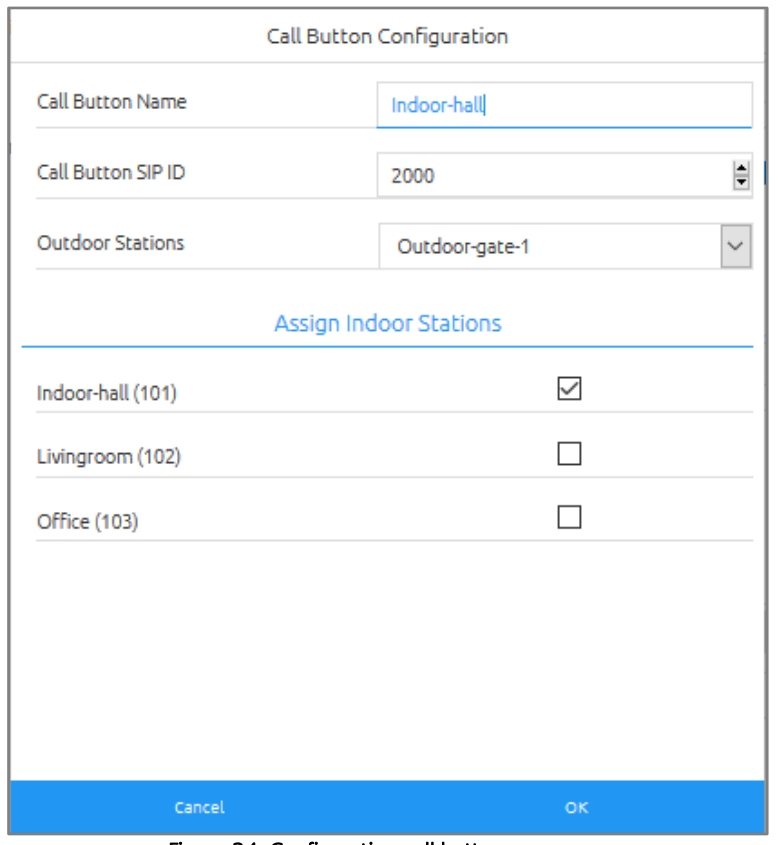

Figure 24: Configuration call buttons

# <span id="page-26-2"></span><span id="page-26-1"></span>**5.4 CONFIGURATION FOR EIBPORT**

In order to adopt the settings for the indoor station at EIB**PORT**, now can be generated a TOKEN. This TOKEN must be copied to insert it into the configuration of the visualization at EIB**PORT**. All settings are transmitted by using the TOKEN, but it is still necessary to specify whether the connection to the **INTERCOM**MODULE should be activated by all configured call buttons or make your selection.

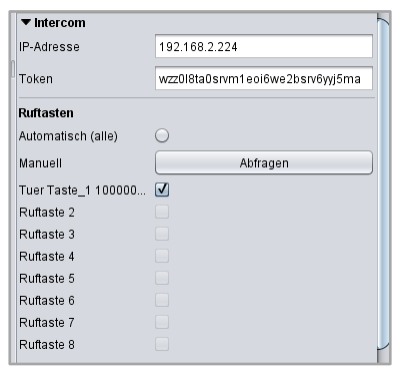

Figure 25: Activation of intercom in the EIBPORT

### <span id="page-27-0"></span>5.4.1 INTERCOMMODULE IN CONTROL L

At CONTROL L visualization the **INTERCOM**MODULE can be used to generate an integrated communication window. The configuration is quite simple and will be described in detail below. At first insert the TOKEN of **INTERCOM**MODULE into the basic settings of your CONTROL L visualization and activate the required call buttons. By saving, the required settings are already done. The communication window itself generates automatically when a call is received.

Note:

The TOKEN contains the connection settings for communication with the **INTERCOM**MODULE. In this respect, it is not necessary to generate a new TOKEN for device-specific settings and changes. However, the new settings must be saved in the device after being changed.

At last, only the connection between the **INTERCOM**MODULE and the EIB**PORT** has to be established, which will be done at first time when the visualization is opened.

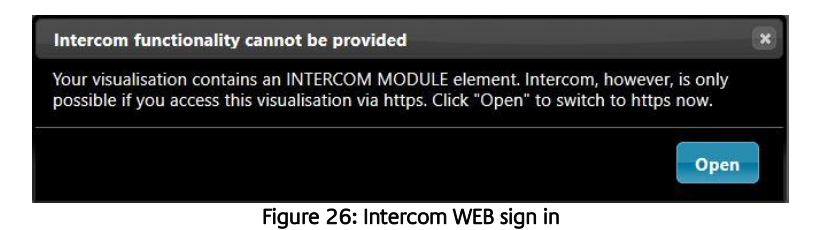

<span id="page-27-1"></span>Due to the necessary use of secured connections, corresponding messages appear in the browser. To establish the connection between the modules, you must allow the security exceptions accordingly. This is done for both modules.

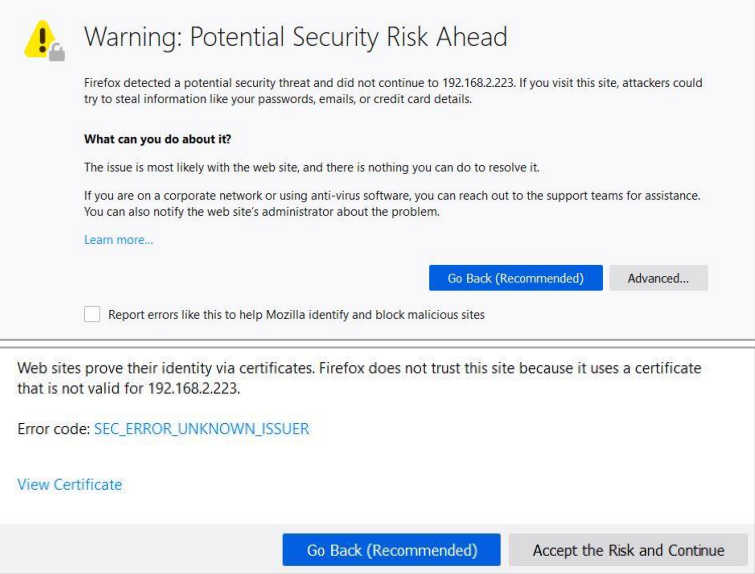

Figure 27: WEB login accept security risk

<span id="page-27-2"></span>After establishing the connection, you must sign-in into the **INTERCOM**MODULE.

Error while accessing the INTERCOM MODULE

will be loaded.

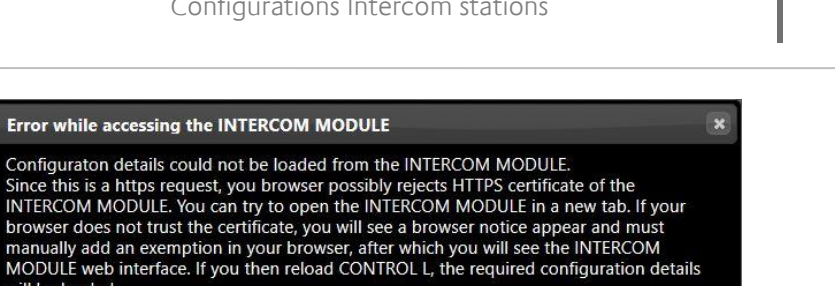

Cancel

Open

If, however, the INTERCOM MODULE web interface does not load in a new tab either, then<br>the INTERCOM MODULE cannot be reached via network.

Figure 28: Access to the INTERCOMMODULE

<span id="page-28-0"></span>The connection between the modules is active and you can see these connections in the "Intercom configuration" of the **INTERCOM**MODULE; it is listed as an indoor station and the connection to the call buttons.

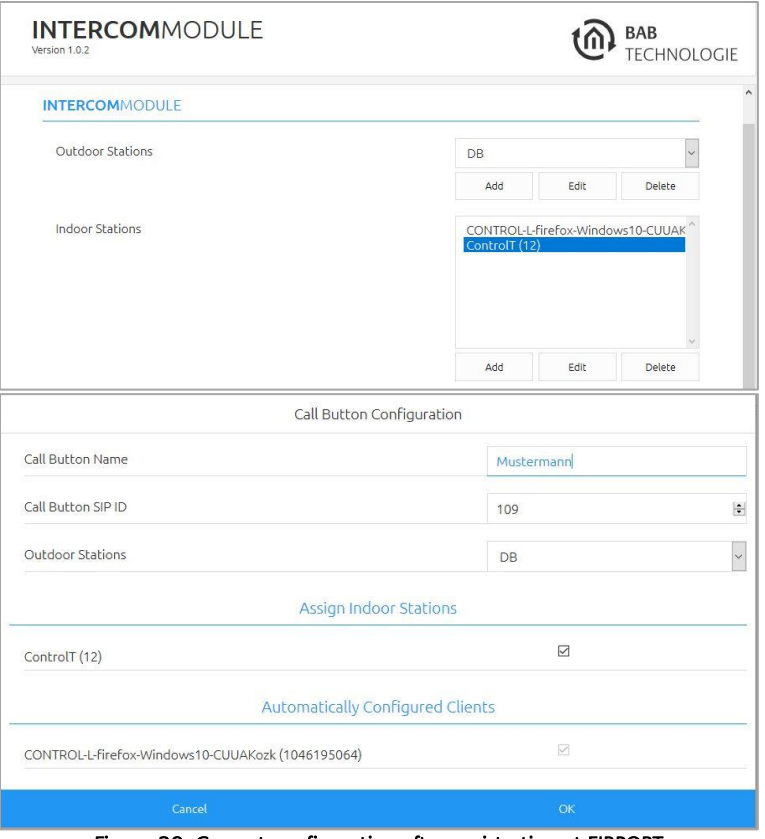

Figure 29: Current configuration after registration at EIBPORT

<span id="page-28-1"></span>When the call button is activated, a communication window opens automatically in the visualization of CONTROL L. When the call is accepted, the video connection to the door station is streamed.

Note:

Do not forget to activate the access (release) for loudspeakers, microphone and camera as well for the IP of used device in your browser application. Cookies must also be allowed.

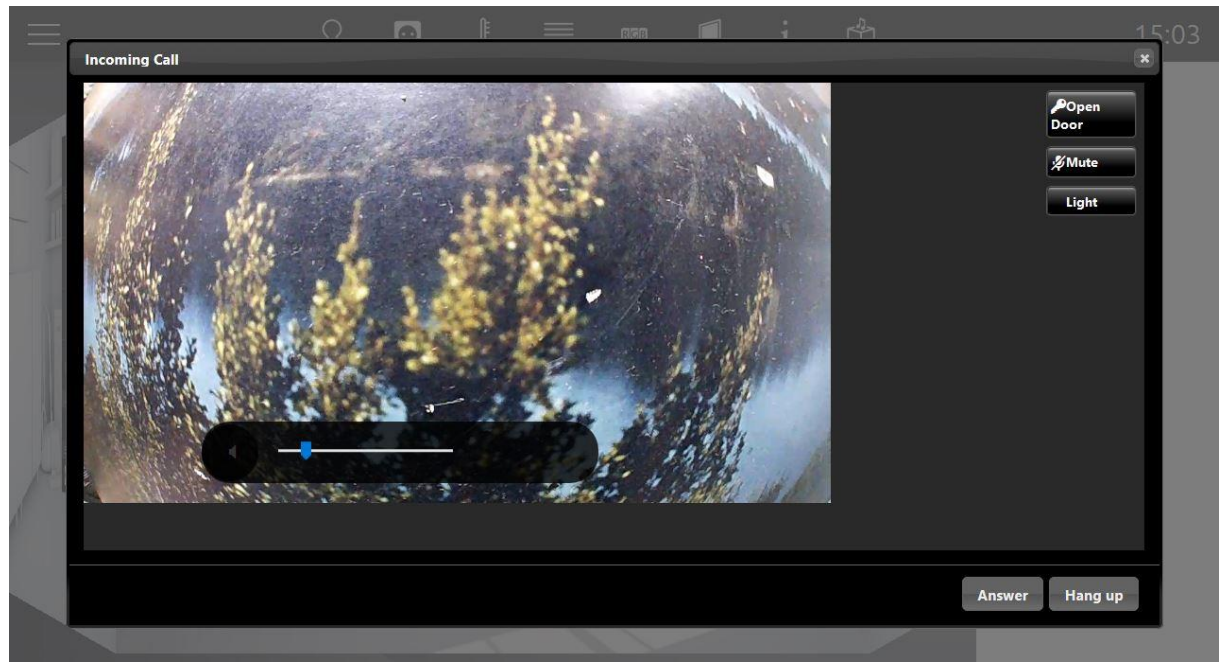

Figure 30: CONTROL L communication window

<span id="page-29-0"></span>Note:

Every new establishment of connection to the EIB**PORT** generates a new connection as an indoor station in the **INTERCOM**MODULE. In practice the connection is only established once and used permanently. If necessary, not used connections can be deleted manually.

# <span id="page-30-0"></span>**6 CONFIGURATION EXAMPLES**

### <span id="page-30-1"></span>**6.1 CONFIGURATION EXAMPLE ON A DOORBIRD OUTDOOR STATION WITH THREE BUTTONS**

Prerequisite is that the DoorBird was set up in the network and works with the DoorBird app (iOS, Android). The station setup is only complete when you hear the announcement from the door station: "Successfully connected to internet". If you do not hear this message, check the connection of your door station or, if necessary, contact the manufacturer of this device.

The following settings must now be done in the DoorBird APP.

- 1. Enter to the settings and log into administrations account.
- 2. Navigate to the SIP settings and open them.
- 3. Activate SIP
- 4. Enter the IP address of the **INTERCOM**MODULE under SIP Proxy.
- 5. For SIP user enter a freely selectable 1-9-digit number, which is comparable to a telephone number. That SIP account will be needed later in CONTROL **T** 2
- 6. A SIP password is not required.
- 7. Allow incoming calls

Other settings are not required for the **INTERCOM**MODULE. Save the settings.

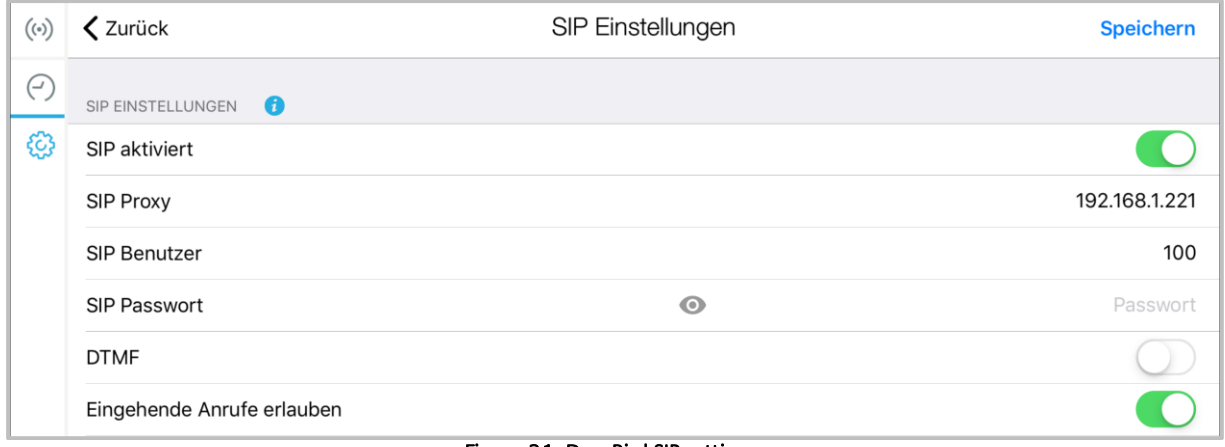

#### Figure 31: DoorBird SIP settings

- <span id="page-30-2"></span>8. Navigate to SIP numbers and open the settings.
- 9. Click Add.
- 10. Enter a freely selectable 1-9-digit number in the "name" field. This number may not be the same number that was entered under SIP user (see in fig: DoorBird SIP settings).
- 11. Enter the number in the "SIP address" field as it was previously entered in the "name" field followed by a @ and the IP address of the **INTERCOM**MODULE, then save the settings. Example: [101@192.168.1.221](mailto:101@192.168.1.221)

For each bell button must have configured its own freely selectable 1-9-digit number that does not match with another number and the SIP address, as described in point 10 and point 11.

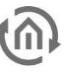

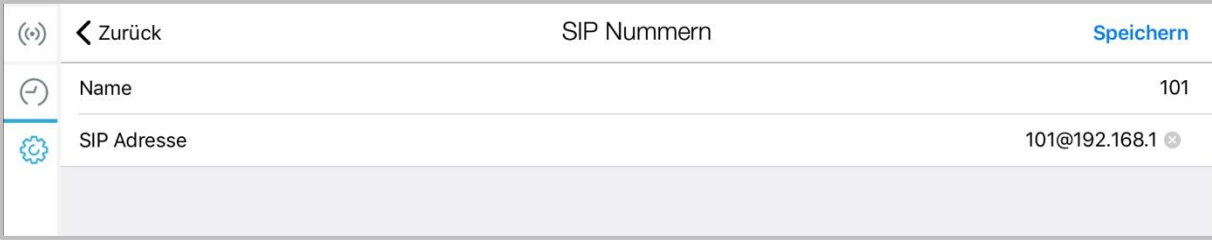

Figure 32: DoorBird SIP numbers configure

- <span id="page-31-0"></span>12. Navigate to Settings configuration buttons and open the settings.
- 13. Open the configuration buttons of the button you want to configure.
- 14. Assign a freely selectable display name.
- 15. Choose a validity type. In each validity type you have to activate SIP.
- 16. Weekly schedule
- 17. Select in weekly schedule the category "SIP calls"

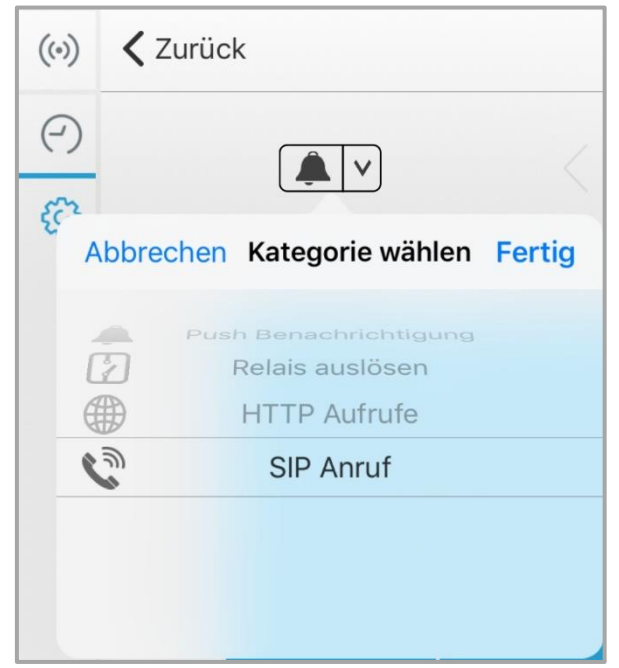

Figure 33: DoorBird SIP configure

#### <span id="page-31-1"></span>Date range

Activate the respective number of button for "SIP Call" under "Actions" in the validity type "Date Range".

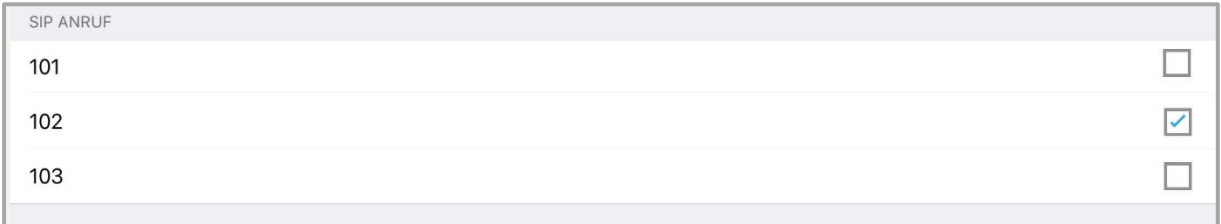

#### Figure 34: DoorBird SIP call buttons

#### <span id="page-31-2"></span>Unique.

Activate the respective number of button for "SIP Call" under "Actions" in the validity type "Unique".

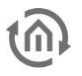

Information about the validity types can be found in the DoorBird documentation.

For a door intercom system with call buttons (bell buttons) we recommend the validity type "weekly schedule" and an activation 24/7. If you set other activation times in the weekly schedule or select a different validity type, please note that DoorBird does not establish a connection via SIP to the **INTERCOM**MODULE during the deactivation period and by that the call isn't forwarded to the indoor station.

Note: The DoorBird outdoor intercom system obtains it IP address via DHCP. For a faultless connection to the **INTERCOM**MODULE it is important to assign a fixed IP address from the DHCP service to the DoorBird outdoor station.

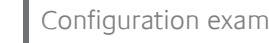

### <span id="page-33-0"></span>**6.2 CONFIGURATION EXAMPLE ON A 2N HELIOS IP VERSO OUTDOOR STATION**

Prerequisite is that the 2N is set up into the network, a user is set up for each bell button, for SIP phone (web interface 2N) and an HTTP API account with camera access is activated.

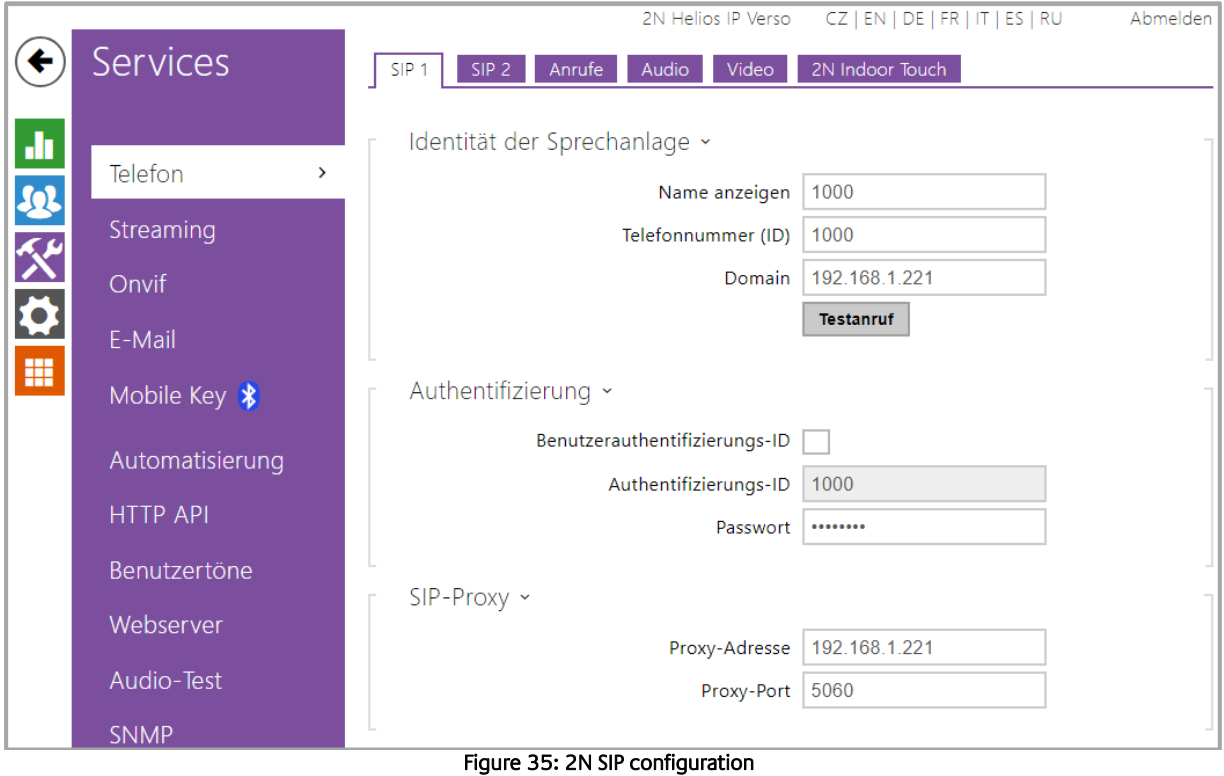

<span id="page-33-1"></span>The following settings must now be done in the 2N web interface.

- 
- 1. Log in to the web interface of your 2N.
- 2. Navigate to services / phone and configure the SIP (see fig: 2N SIP configuration)

#### **Identity of the intercom**

- Display name: This field is not important for the **INTERCOM**MODULE configuration.
- Telephone ID: Assign any 1-9-digit number here.
- Domain: Enter the IP address of the **INTERCOM**MODULE here.

Authentication is optional. For the **INTERCOM**MODULE the authentication isn't necessary.

#### **SIP proxy**

- **Proxy address:** Enter the IP address of the **INTERCOM**MODULE here.
- **Proxy port:** The proxy port is set to port 5060 by default.

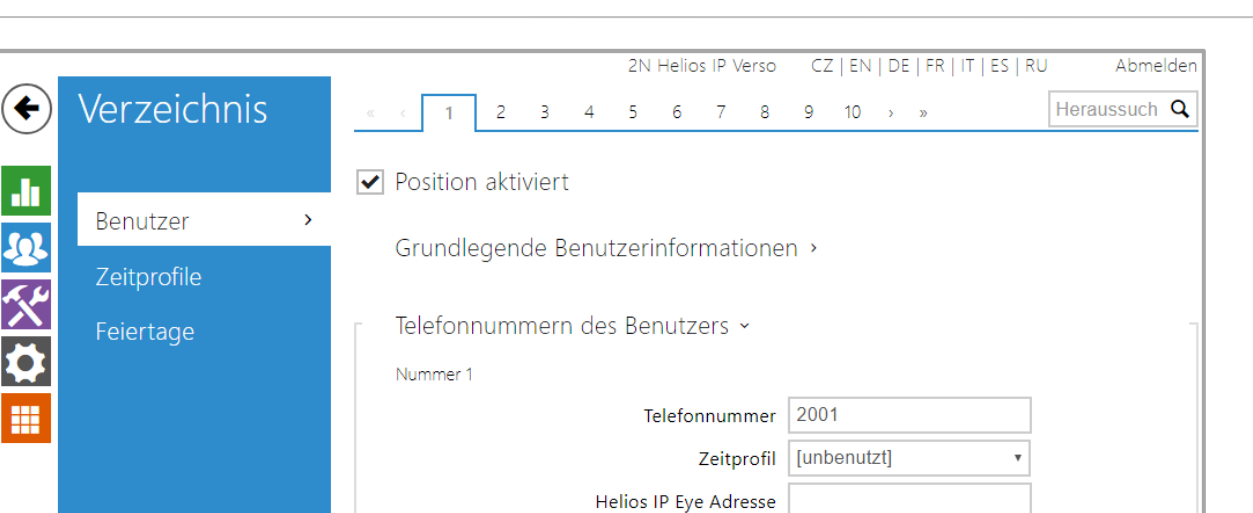

Nummer 2 Figure 36: 2N Phone numbers of the user

Paralleler Anruf an folgende Nummer

<span id="page-34-0"></span>3. Navigate to directory / user (see fig: 2N Phone numbers of the user) and assign each bell button its own 1-9 digit phone number. In this example, the 2N system has only one bell button. For each additional button you have to jump up one tab at the top.

#### **Number:**

- **Phone number:** Enter any 1-9-digit phone number here: Be sure to assign a separate phone number to each bell button.
- **Time profile:** A time profile isn't necessary for using the **INTERCOM**MODULE. Please note that a time profile has an influence on the behaviour of the 2N. If, for example, you limit the time of the SIP phone calls, that no SIP call is forwarded to the **INTERCOM**MODULE during this time.
- **Helios IP Eye address:** Isn't necessary for the operation of the **INTERCOM**MODULE.
- **Parallel call for the following number:** Activation for the parallel call to several clients isn't necessary at this item; you can also configure this function in the **INTERCOM**MODULE.
- 4. Navigate to the HTTP API and enable an account (see fig: 2N Configuration HTTP API). These settings are important for video transmission in CONTROL **T** 2.

#### **User settings:**

- Username: This name is required for authenticating the client where CONTROL **T** 2 is installed.
- Password: The password is required for authenticate the client where CONTROL **T** 2 is installed.

#### **User permissions:**

 Here you must activate the camera access for monitoring. All other settings are not necessary for video transmission.

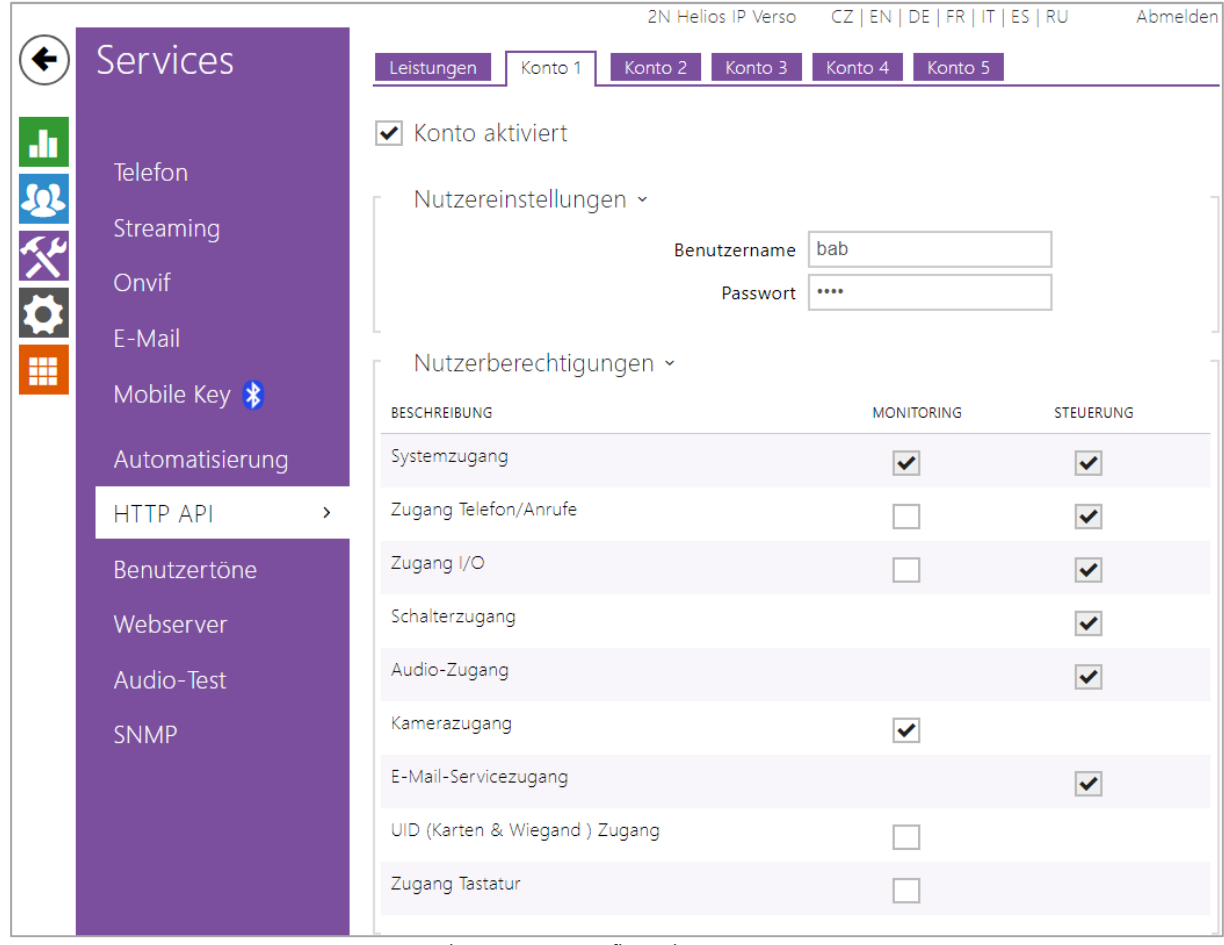

<span id="page-35-0"></span>Figure 37: 2N Configuration HTTP API

### <span id="page-36-0"></span>**6.3 CONFIGURATION EXAMPLE ON AN ABB WELCOME WITH IP-GATEWAY 3 BUTTON OUTDOORSTATION**

The prerequisite is that the IP gateway and the Welcome outdoor station are set up in the network. The following settings must be done in the IP gateway.

#### **Network configuration:**

For a faultless connection to the **INTERCOM**MODULE the IP gateway must get a static IP address. If you work with DHCP, it may happen that the IP gateway gets a different IP address than what you entered during the configuration. These must be checked and re-entered in case of a faulty connection.

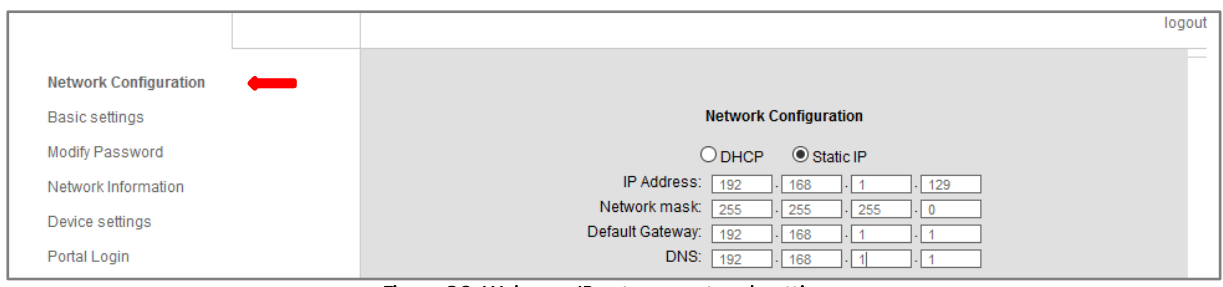

Figure 38: Welcome IP gateway network settings

#### <span id="page-36-1"></span>**Device settings:**

Here you must add at least one outdoor station.

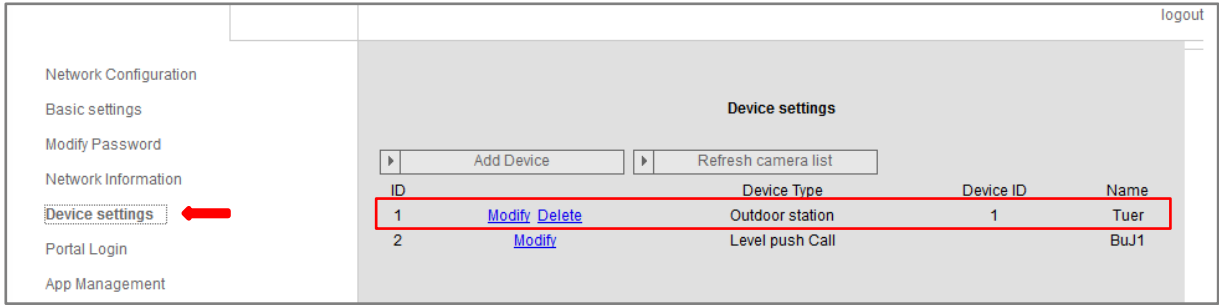

Figure 39: Welcome IP gateway device settings

#### <span id="page-36-2"></span>**Associated ComfortPanel 3.x:**

Create a user under "Associated ComfortPanel 3.x". You will need this user in the **INTERCOM**MODULE for the configuration of the outdoor station as well as in the CONTROL **T** 2 software for the configuration of the intercom system. The CONTROL **T** 2 software is described in a separate documentation.

<span id="page-36-3"></span>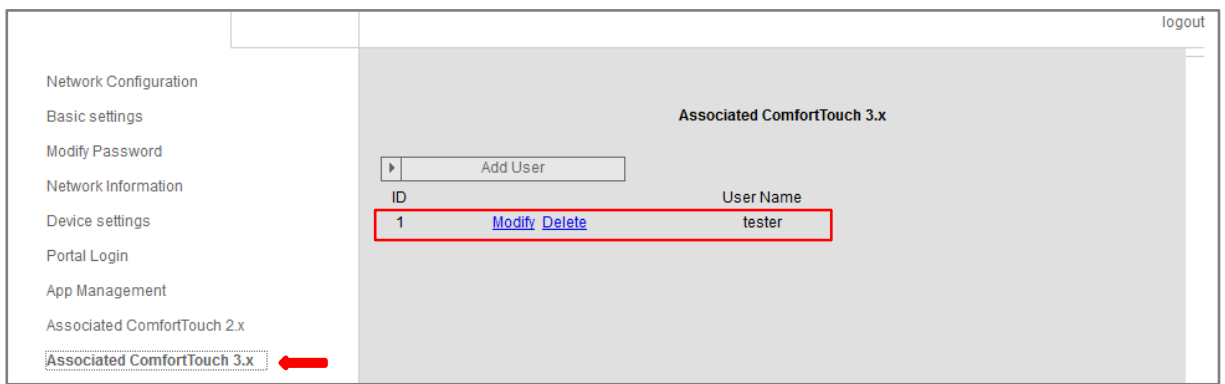

Figure 40: Welcome IP gateway create user

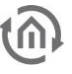

Now configure your Welcome outdoor station.

For the **INTERCOM**MODULE there are three potentiometers on the back side of the outdoor station,

there are important. Here you set the SIP ID of the call buttons.

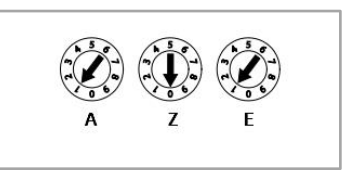

The left potentiometer indicates the address of the outdoor station.

The middle and right potentiometer indicate the address of the upper bell button of the outdoor station. The underlying bell buttons are numbered from top to bottom in order. Thus, for this example, a SIP ID for the upper bell button arises as follows.

- 1. Address of the outdoor station  $(Y) = 1$
- 2. Now 6 zeros are added internally
- 3. Address of the indoor station composed of tens place (Z) and one place (E). Y000000ZE = 100000001

For the underlying bell button it then behaves as follows: Y000000ZE+1 = 100000002 Y000000ZE+2 = 100000003

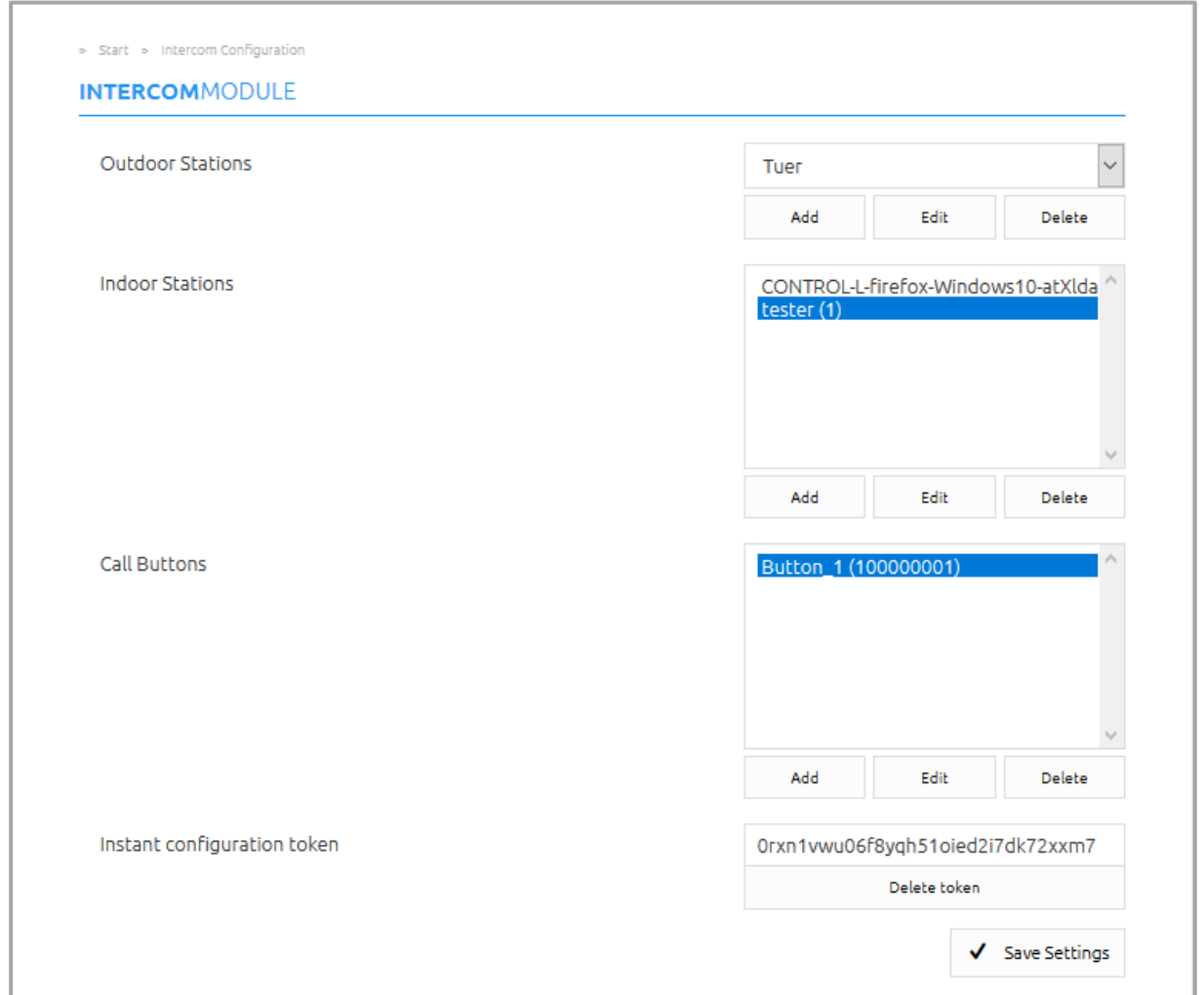

<span id="page-37-0"></span>Figure 41: INTERCOMMODULE configuration Welcome

### <span id="page-38-0"></span>**6.4 CONFIGURATION EXAMPLE ON AN AGFEO IP-VIDEO TFE 1**

The prerequisite is that the AGFEO IP-VIDEO TFE 1 is set up and available in the network. Make sure that the AGFEO gets a static IP network address so that is possible a stable communication between the devices.

Now you can carry out the necessary configuration in the **INTERCOM**MODULE and then transfer these settings to the configuration of the AGFEO IP-VIDEO TF 1.

#### SETTINGS IN **INTERCOM**MODULE

Following setting must be made next:

- 1. Go to the menu: "Intercom configuration" / outdoor station; Under Add, select the outdoor station AGFEO as Type of door communication.
- 2. For the *Outdoor station name* enter your name.
- 3. IP address of gateway/ outdoor station: <IP of your AGFEO>: 8080

Note: Because the default port isn't used here, the port: 8080 must be added! The AGFEO must have a static IP network address, which you can assign as static via your system (router).

- 4. SIP IDs of the outdoor station: Your choice; a 1 to 9 digit number, not beginning with "0". This SIP ID is the authentication name for the AGFEO settings and must also be used as well as username. Both names must be the same!
- 5. User of the outdoor station and password of the outdoor station: Here you enter the login data of your AGFEO.
- 6. SIP-ID (registration of the AGFEO at the **INTERCOM**MODULE): as under item 4. the same authentication.
- 7. Password (registration of the AGFEO with the **INTERCOM**MODULE): Define a password A-Z, a-z; 0-9 and special characters are possible).

| Outdoor Station Configuration             |                         |
|-------------------------------------------|-------------------------|
| Outdoor station name                      | <b>AGFEO</b>            |
| Type of door communication                | <b>AGFEO</b>            |
| IP address of gateway / outdoor station   | 192.168.1.11:8080       |
| SIP IDs of the outdoor station            | 3000                    |
| User of the outdoor station               | admin                   |
| Password of the outdoor station           |                         |
| Keep light on for  seconds                | $\overline{2}$          |
| Unlock door for  seconds                  | $\overline{c}$          |
| SIP ID (Registration at INTERCOMMODULE)   | 3000                    |
| Password (Registration at INTERCOMMODULE) | test                    |
| Video via HTTP instead of SIP             | $\overline{\mathbf{v}}$ |
| Cancel                                    | OK                      |

Figure 42: INTERCOMMODULE – Outdoor station configuration AGFEO

<span id="page-38-1"></span>8. For the settings of the indoor station please specify the settings as described in [chapter 5.2.](#page-25-0) You need these settings, e.g. communication with CONTROL **T** 2. When integrated into the visualization of the EIB**PORT**, the configuration is carried out by using a TOKEN and after the EIB**PORT** has logged in to the **INTERCOM**MODULE.

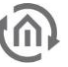

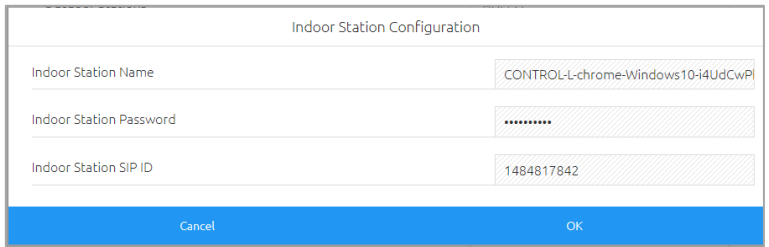

Figure 43: INTERCOMMODULE – Indoor station configuration AGFEO

<span id="page-39-0"></span>To complete the settings at **INTERCOM**MODULE the call button of the AGFEO IP video TFE1 must still be created. Go to "Add" via the menu of the call button:

- 9. Call button name: Enter a name here. This name appears e.g. in the EIBPORT if integrated.
- 10. Call button SIP ID: Set a numeric ID. This must be entered then in the AGFEO.
- 11. Outdoor stations. Select here the connection to the AGFEO.

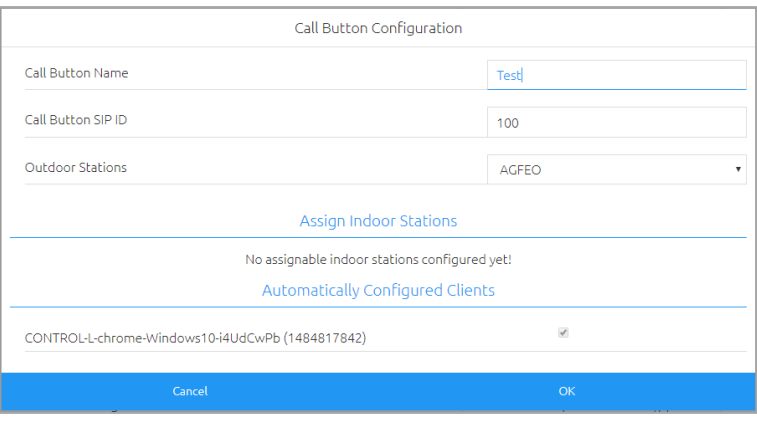

Figure 44: INTERCOMMODULE – Call buttons configuration AGFEO

<span id="page-39-1"></span>If you use the intercom with the visualization at EIB**PORT** after the auto-registration of the EIB**PORT** at the **INTERCOM**MODULE (by using that TOKEN) the connection information appears in the configuration field of this window.

#### SETTINGS AT AGFEO IP-VIDEO TFE 1

Once the required settings have been defined and made in the **INTERCOM**MODULE these settings must now be taken over in the AGFEO.

Because of previous settings at **INTERCOM**MODULE you're already familiar with the access to your AGFEO. Log into your AGFEO and open the menu "Network (LAN)". If necessary, you can change the network settings of AGFEO here.

For the network settings make sure that the AGFEO IP video TFE 1 has a static IP network address. You can either assign a static address here in the settings or your system (router) assigns a static address.

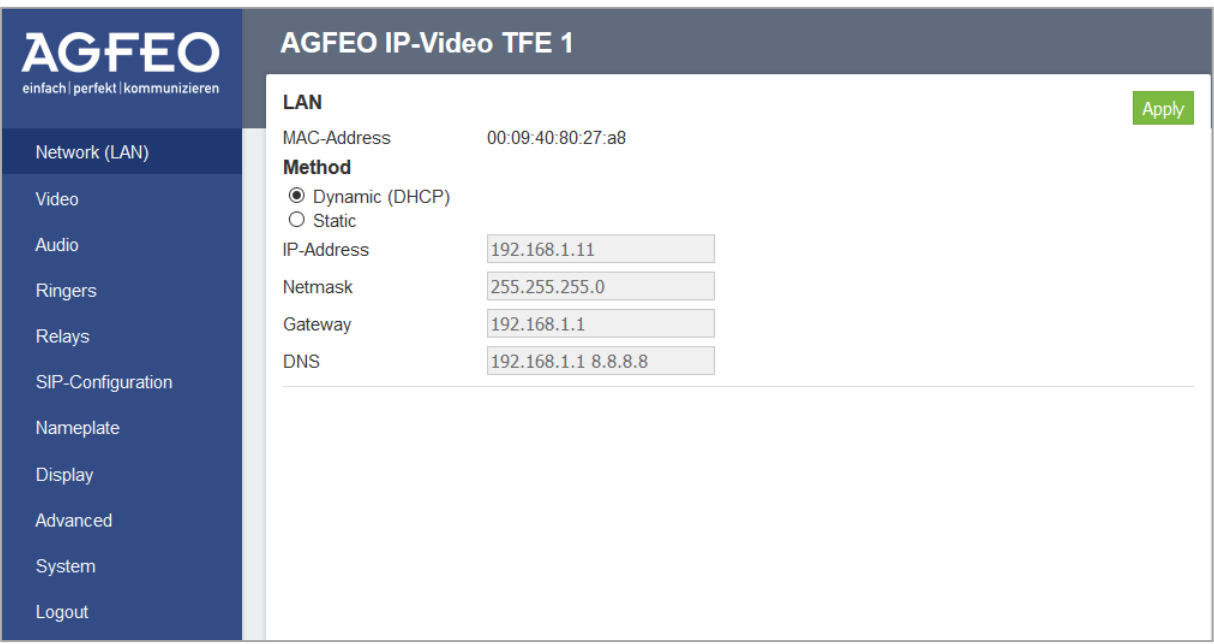

#### Figure 45: AGFEO Network

<span id="page-40-0"></span>Further on open the menu item of AGFEO "Video", here you can make the desired settings and also you'll find URL addresses for image display, which you can use in various elements of the visualization. Please have attention to the privacy statements when using it.

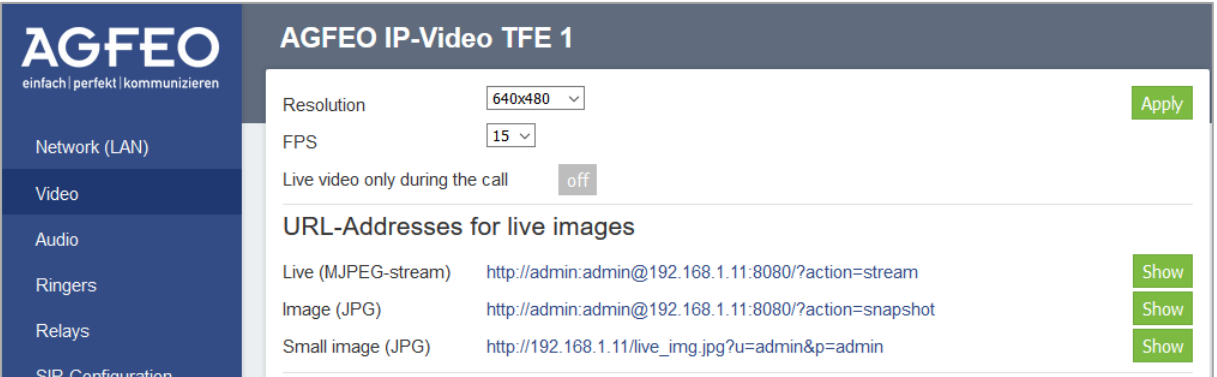

#### Figure 46: AGFEO Video

<span id="page-40-1"></span>The next menu item is "Ringers" (doorbell button) and adjust the settings accordingly. Please note that the call duration is chosen to be sufficiently in time that a communication between the outdoor and the indoor stations can be established and the user has enough time to accept the call at the indoor station.

**Dial number:** as already assigned stated, here in the example  $SIP = 100$ . Dial timeout. duration: 30 seconds should be sufficient. Max. talk time: here in the example is limited to 600 seconds. Further settings are optional and not mandatory.

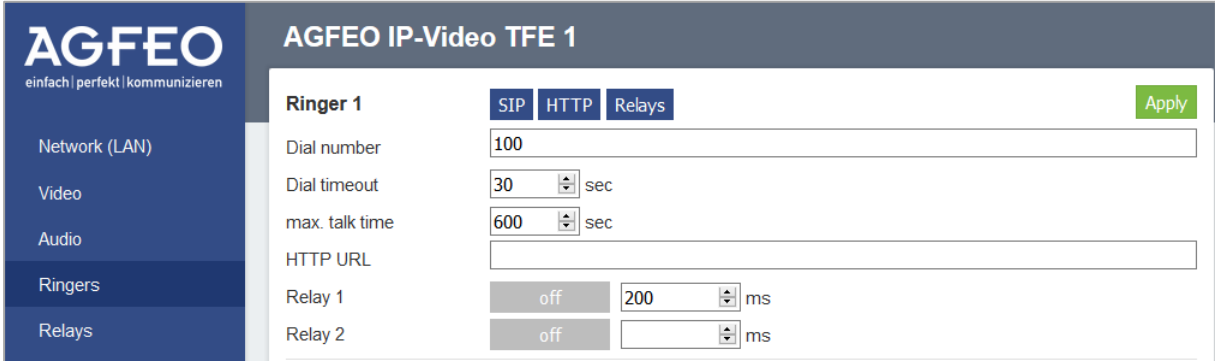

Figure 47: AGFEO Doorbell buttons / ringers

<span id="page-41-0"></span>At last please open the settings for SIP- configuration. Enter here:

as server: <IP of the ICM>

Username and Authentication name (both equal): as already specified the numeric SIP Password: accordingly, as already defined in the **INTERCOM**MODULE settings of the door station. If all entries are correct and a connection to the **INTERCOM**MODULE has been established, the status changes to green.

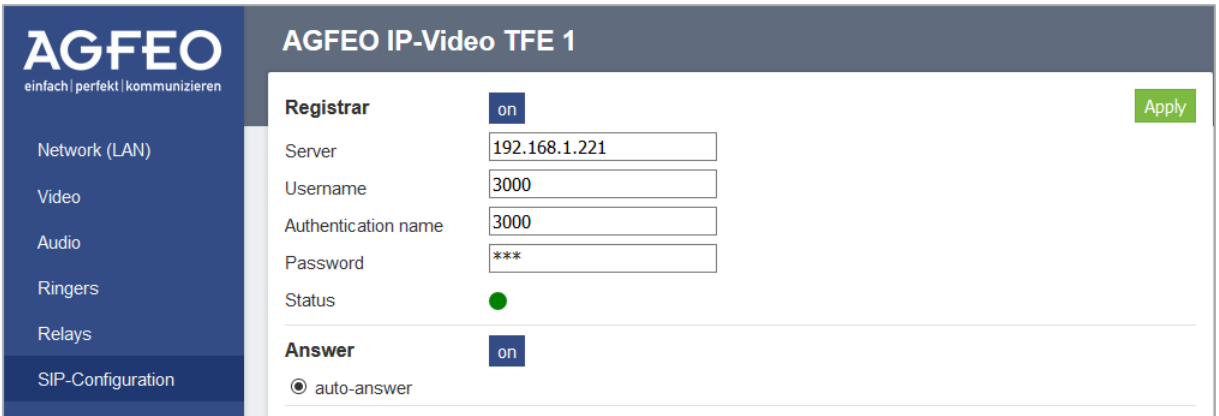

Figure 48: AGFEO SIP-configuration

<span id="page-41-1"></span>After successful configuration a first video connection may be taken a little longer time. If you have enabled storage for this connection in the browser, further connections / calls are much faster for establishing.

### <span id="page-42-0"></span>**6.5 CONFIGURATION EXAMPLE ON A MOBOTIX T25**

The prerequisite is that the MOBOTIX T25 is set up and available in the network. Make sure that the MOBOTIX gets a static IP network address so that is possible a stable communication between the devices.

Depending on, whether the MOBOTIX T25 already has been set up and configured, the required data for the communication must be transferred from the settings of the MOBOTIX to the configuration of the **INTERCOM**MODULE.

#### SETTINGS OF MOBOTIX, IF NOT CONFIGURED

If the MOBOTIX T25 has not been configured yet, you must do this before integrating it into the **INTERCOM**MODULE. The manufacturer offers a variety of tools and procedures. If you have any questions, please get in touch to manufacturer directly. So there is available application software, such as "MxSoftPanel" to check the functionality of your MOBOTIX station. This can be very helpful in testing communication with your system and detecting any differences in settings.

After the MOBOTIX T25 has been configured, please proceed further as described below.

#### SETTINGS OF MOBOTIX, IF ALREADY CONFIGURED

The MOBOTIX T25 has been configured accordingly and you have checked the audio / video connection by using the mentioned software. To register the MOBOTIX T25 at **INTERCOM**MODULE, log in to the settings of your MOBOTIX if enter the corresponding IP address in the browser. The required device settings can be found in the "Admin Menu".

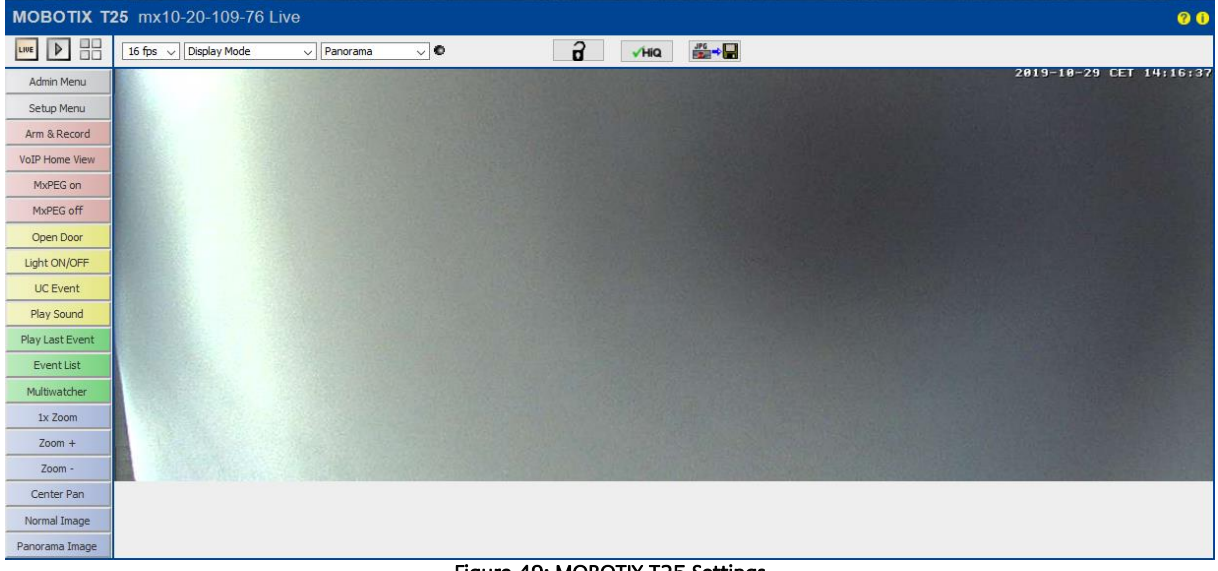

Figure 49: MOBOTIX T25 Settings

<span id="page-42-1"></span>After you have logged into the Admin menu, the device settings are required from the following menu items:

- Ethernet interface
- Audio- and VoIP telephony
- Video door station

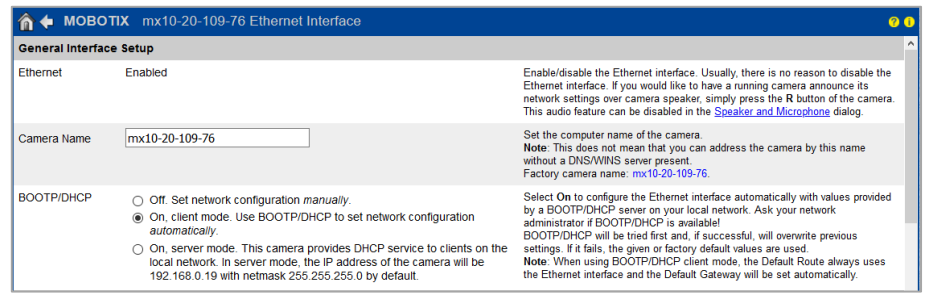

Figure 50: MOBOTIX T25 Ethernet-interface

<span id="page-43-0"></span>The menu item "Ethernet interface" is only for testing: Device name, activated, device in client mode.

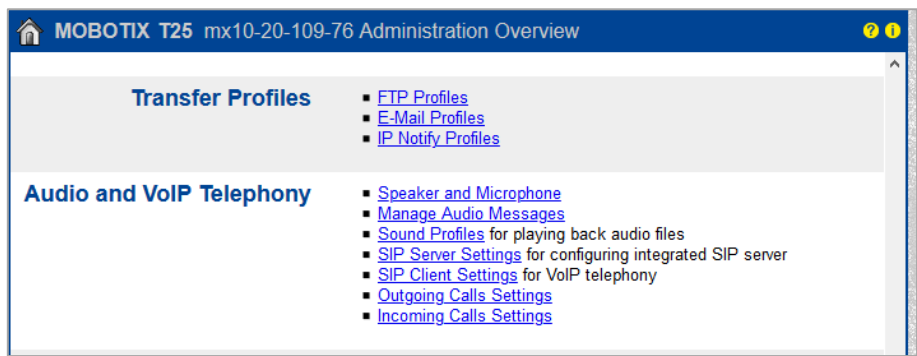

Figure 51: MOBOTIX T25 Menu - Audio and VoIP telephony

<span id="page-43-1"></span>From menu for the audio and VoIP telephony you need information like:

- SIP-client-settings
- Outgoing call settings

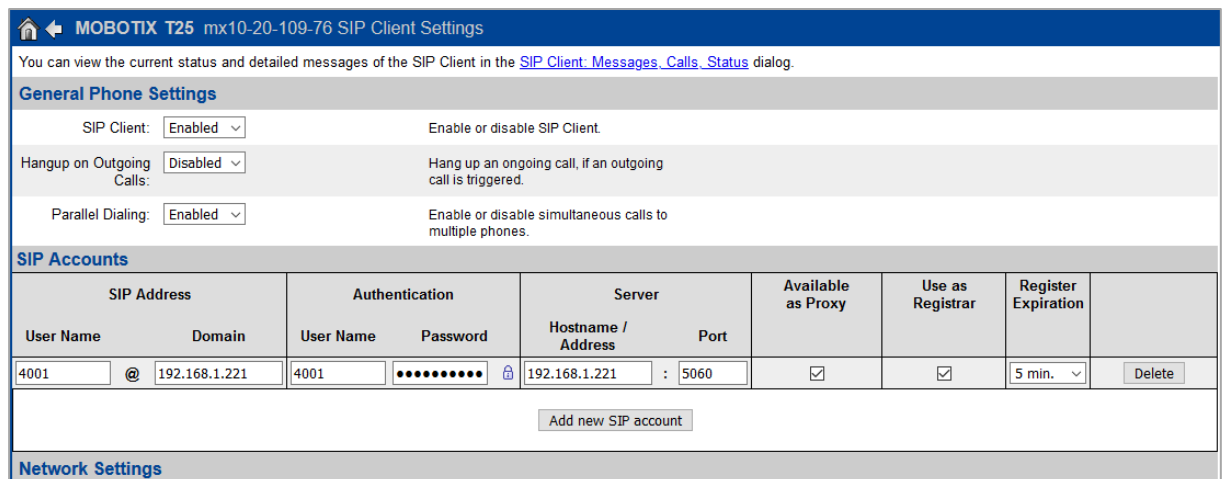

#### Figure 52: MOBOTIX T25 SIP-client-settings

<span id="page-43-2"></span>In the SIP-client-settings you must enter the SIP data of your **INTERCOM**MODULE. The numerical SIP-ID and "@ <IP of the INTERCOMMODULE>" is the complete SIP-address of your **INTERCOM**MODULE, whereby the communication is going via the port enabled in the INTERCOMMODULE. Please enter this port (5060) accordingly in the MOBOTIX settings.

Enter the login data / authentication exactly the same as in the outdoor station configuration of the **INTERCOM**MODULE. Password: A-Z; a-z; 0-9 and special characters are possible.

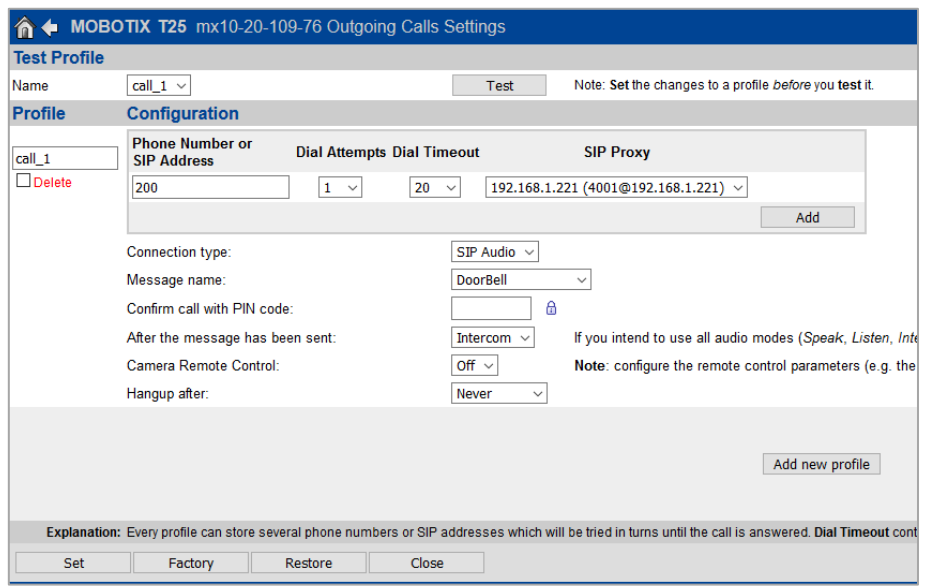

Figure 53: MOBOTIX T25 Outgoing calls settings

<span id="page-44-0"></span>In the settings for outgoing calls the configuration takes place according to the call button configuration in the **INTERCOM**MODULE. (Telephone number = SIP ID of the call button). SIP Proxy is the SIP address of the **INTERCOM**MODULE. The profile name is specified by the system itself and must not be changed.

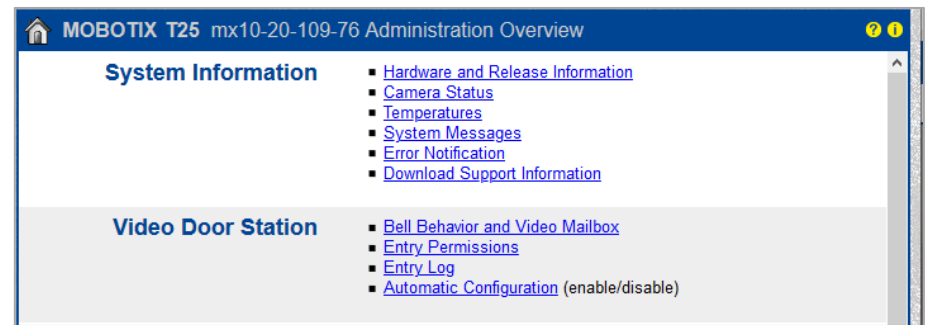

Figure 54: MOBOTIX T25 Menu Video-door-station

<span id="page-44-1"></span>At menu of the video door station the following submenus are required for integration into the **INTERCOM**MODULE:

- Bell behaviour and video mailbox
- Automatic configuration

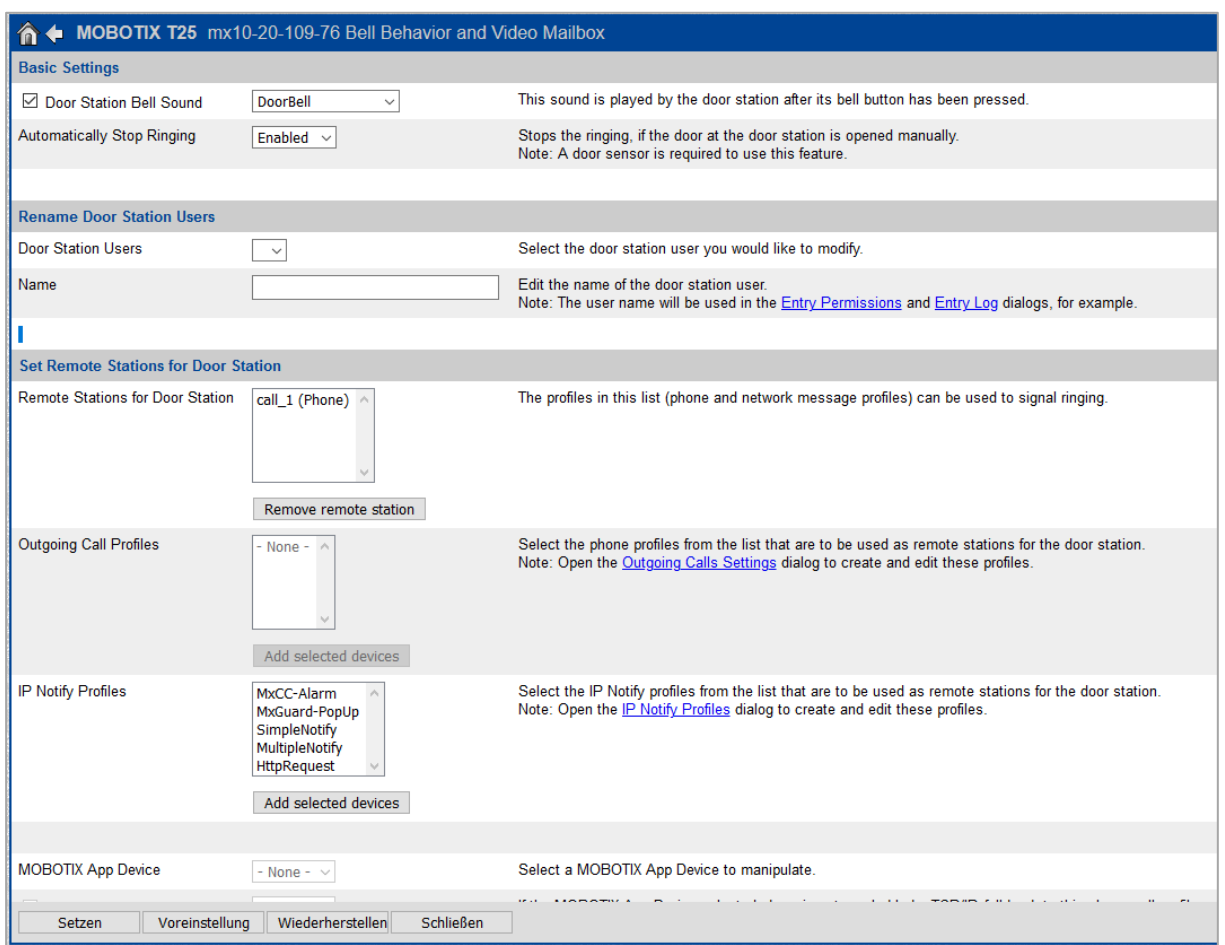

Figure 55: MOBOTIX T25 Bell behaviour and video mailbox

<span id="page-45-0"></span>At menu "Bell behaviour and video mailbox" no settings should be required. But it is used to check that your settings have been correctly applied. Note, in case that the item "Set remote stations for door stations" isn't visible the extended view must be activated (bottom right button).

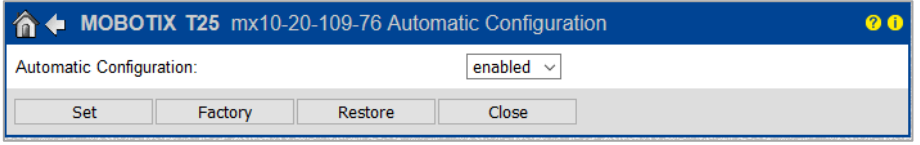

Figure 56: MOBOTIX T25 Automatic configuration

<span id="page-45-1"></span>Note at menu item "Automatic configuration" that this is activated.

Thus, all necessary settings of the MOBOTIX T25 are made and now you have the required device settings to transfer them to the **INTERCOM**MODULE.

#### SETTINGS IN **INTERCOM**MODULE

At settings of **INTERCOM**MODULE the device settings of the MOBOTIX must be entered accordingly now.

Now transfer the data from the configuration of the MOBOTIX T25 to the outdoor station configuration of the **INTERCOM**MODULE (outdoor station -> Add). The host of the outdoor station is the IP of your MOBOTIX T25.

Type of door communication: MOBOTIX

IP address of gateway/ outdoor station: is the IP of your MOBOTIX T25.

SIP IDs of the outdoor station: corresponds to the user name of the SIP address and authentication of the MOBOTIX

User of the outdoor station and password of the outdoor station: Login data of the MOBOTIX T25

#### SIP ID (registration at **INTERCOM**MODULE): equal to the SIP ID of the outdoor station. Password (registration at **INTERCOM**MODULE): is the password for authentication.

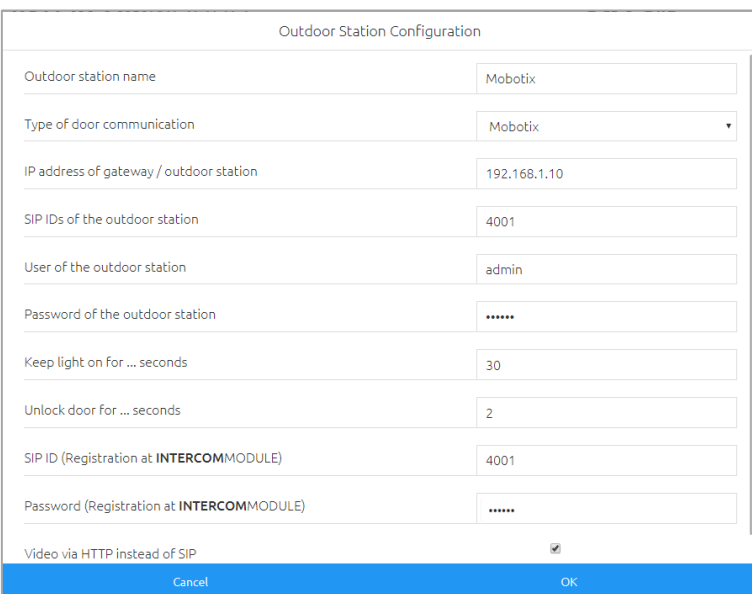

Figure 57: INTERCOMMODULE – Outdoor station configuration MOBOTIX

<span id="page-46-0"></span>For the settings of the indoor station please specify the settings as described in [chapter 5.2.](#page-25-0) You need these settings, e.g. communication with CONTROL **T** 2. When integrated into the visualization of the EIB**PORT**, the configuration is carried out by using a TOKEN and after the EIB**PORT** has logged in to the **INTERCOM**MODULE.

| Indoor Station Configuration   |                                     |
|--------------------------------|-------------------------------------|
| Indoor Station Name            | CONTROL-L-chrome-Windows10-i4UdCwPl |
| <b>Indoor Station Password</b> |                                     |
| <b>Indoor Station SIP ID</b>   | 1484817842                          |
| Cancel                         | OK                                  |

Figure 58: INTERCOMMODULE – Indoor station configuration MOBOTIX

<span id="page-46-1"></span>To complete the settings in the **INTERCOM**MODULE the call button of the MOBOTIX T25 must be added. Under "Add" enter the *Call button name* and *Call button SIP ID*. The *outdoor station* is MOBOTIX.

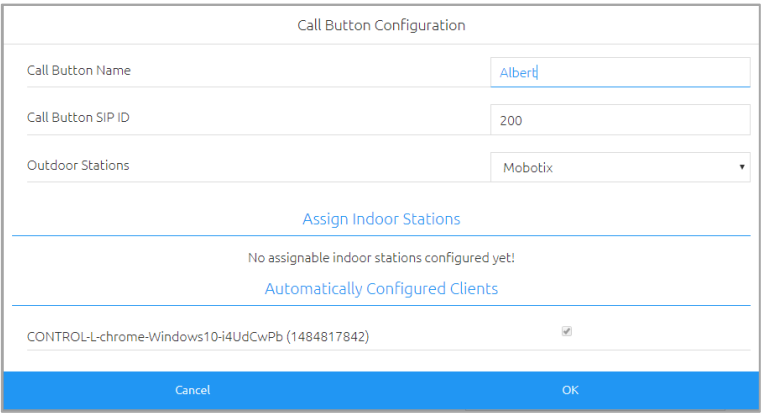

Figure 59: INTERCOMMODULE – Call button configuration MOBOTIX

<span id="page-46-2"></span>After successful configuration an initial connection can take a little longer time. If you have enabled storage for this connection in the browser further connections / calls are establishing much faster.

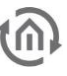

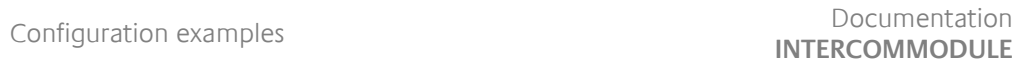

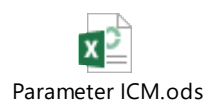